#### **BAB IV**

#### **IMPLEMENTASI DAN EVALUASI**

#### **4.1 Implementasi**

Aplikasi simpan pinjam pada Kowan SBW Jatim yang dibangun ini merupakan aplikasi berbasis web dengan menggunakan bahasa pemrograman PHP dan basis data SQL. Aplikasi ini menggantikan aplikasi terdahulu yang berbasis *desktop*.Sebelum mengimplementasikan dan menjalankan Aplikasi Simpan Pinjam pada Kopwan SBW Jatim dibutuhkan perangkat keras dan perangkat lunak dengan kondisi tertentu agar sistem dapat berjalan dengan baik. Adapun kebutuhan perangkat kerasaplikasi simpan pinjam berbasis web pada Kopwan SBW Jatim adalah memiliki spesifikasi sebagai berikut:

- a. Komputer dengan prosessor 1,5GHz atau lebih
- b. Harddisk 1 Gb
- c. Memori RAM 512 atau lebih
- d. Monitor
- e. Printer
- f. Mouse
- g. Keyboard
- h. Sistem operasi Windows XP atau lebih
- i. *Web Browser*
- j. Menyediakan perangkat jaringan yang mendukung akses internet

SURABAYA

Sedangkan kebutuhan perangkat lunak yang digunakan untuk mengembangkan aplikasi ini adalah sebagai berikut:

- a. Sistem Operasi Windows 7
- b. Mavromedia Dreamweaver 8
- c. XAMPP 2.5.8

#### **4.1.1 Tampilan** *Interface* **Aplikasi**

Berikut ini adalah tampilan *interface* dari aplikasi simpan pinjam pada Kopwan SBW Jatim.

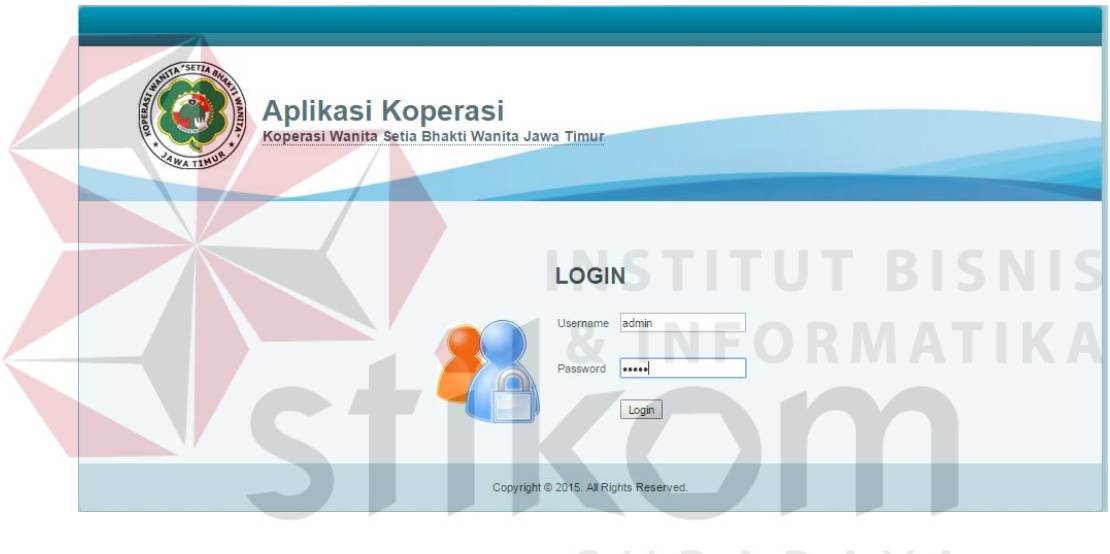

#### **A. Tampilan Awal**

Gambar 4.1 S Tampilan Awal $\bigwedge Y$   $\bigwedge$ 

Pada saat aplikasi web dijalankan, maka akan muncul tampilan seperti gambar di atas. Tampilan awal yang disajikan adalah menu *login*. *User* diminta untuk memasukan *username* dan *password*. Jika proses *login* berhasil maka akan ditampilkan menu utama seperti pada Gambar 4.2.

#### **B. Tampilan Menu Utama**

Menu utama akan muncul saat proses validasi *username* dan *password* berhasil. Menu utama memuat menu-menu yang dapat diakses oleh *user* yang bersangkutan. Setiap *user* memiliki hak akses menu yang berbeda-beda sesuai dengan jabatan yang dimiliki. Adapun pemisahan hak akses dikategorikan ke dalam enam macam jenis *user*, yaitu kasir, PJ kartu, audit, keanggotaan, ketua kelompok, anggota, kasie, kacab, dan kepala unit usaha.

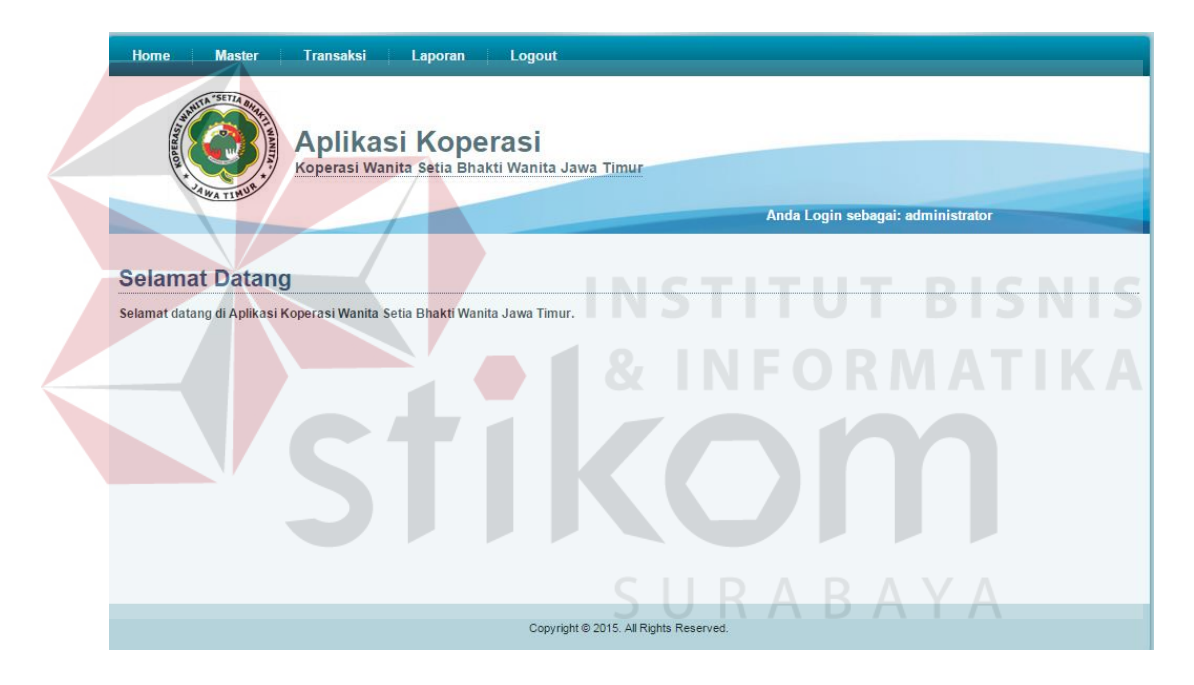

Gambar 4.2 Tampilan Menu Utama Pada User Administrator

Ada lima kelompok menu yang terdapat pada halaman utama, yaitu kategori menu *home*, master, transaksi, laporan, dan *logout*. Menu home memiliki fungsi untuk kembali ke halaman awal, sedangkat menu *logout* memiliki fungsi untuk keluar. Selain dua menu tersebut, tiga kategori lainnya memiliki submenu. Adapun pembagian sub menu adalah sebagai berikut:

- a. Menu master memiliki submenu: user, akses menu, anggota, kelompok, jenis simpanan, cabang, dan jenis pinjaman.
- b. Menu transaksi memiliki submenu: simpanan, pembayaran simpanan, pinjaman, pengeluaran pinjaman, pencatatan angsuran, pembayaran angsuran, pendaftaran anggota,pengunduran diri anggota, pembentukan kelompok, dan pendaftaran ketua kelompok.
- c. Menu laporan memiliki submenu: laporan keanggotaan, laporan simpanan, laporan pinjaman, laporan angsuran, dan laporan bunga.

**Contract Contract Contract Contract** 

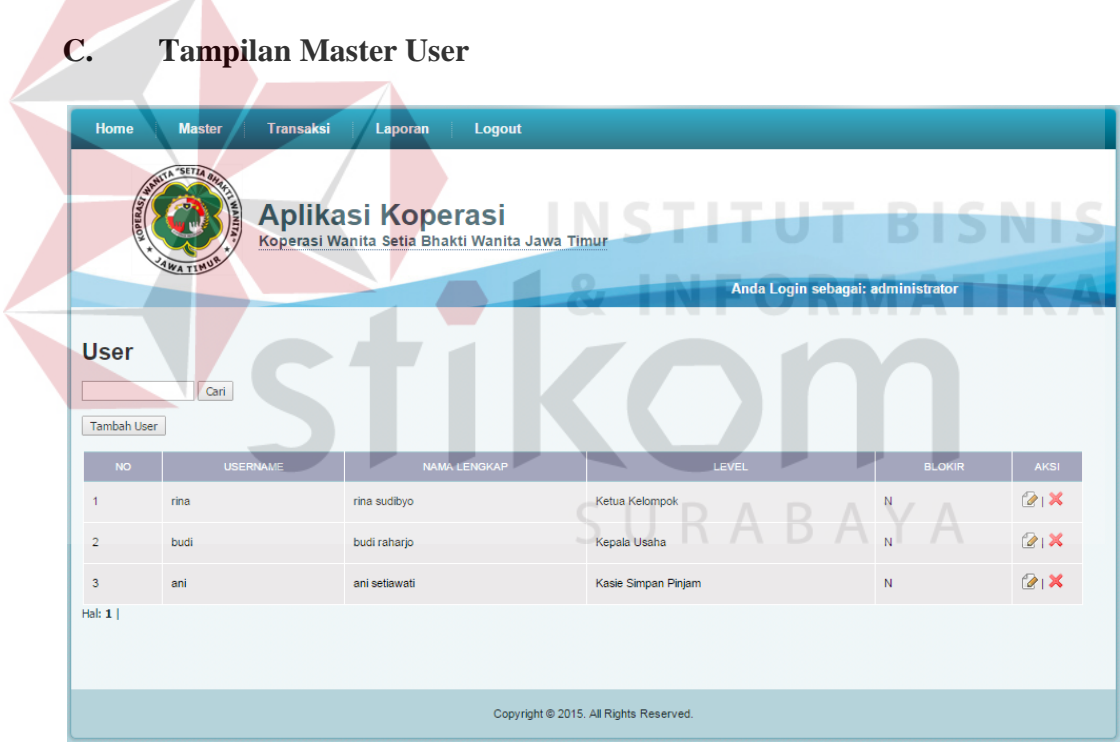

Gambar 4.3 Tampilan Master User

Master *user* digunakan untuk menambahkan akun yang dapat mengakses web ini. Pada master *user* dapat dilihat *user* yang sudah terdaftar beserta level *user*  yang digunakan untuk mengkategorikan hak akses user yang bersangkutan. Pada halaman ini disediakan tombol cari untuk mencari data yang sudah terinput dengan memasukan *username*. Selain itu terdapat menu untuk menambah, mengedit, dan menghapus data *user*.

#### **D. Tampilan Menu Tambah User**

Menu tambah *user* digunakan untuk menambah *user* baru. Pada menu ini diinputkan *username, password*, nama lengkap, dan level *user*. Level *user* digunakan untuk mengklasifikasikan hak akses dari *user* yang bersangkutan.

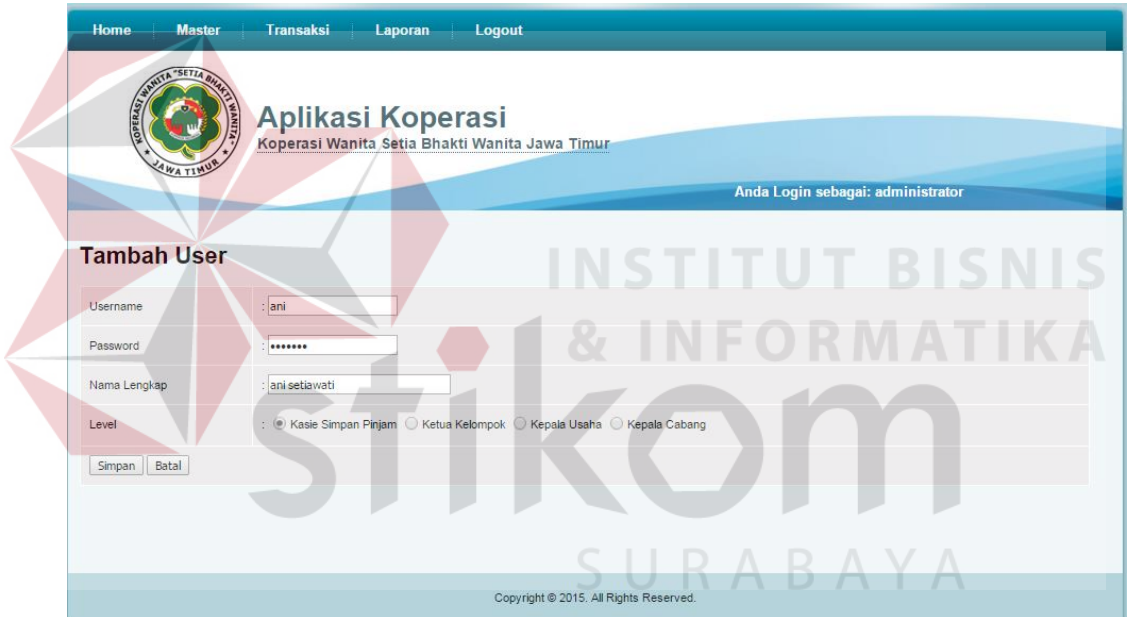

Gambar 4.4 Tampilan Menu Tambah *User*

#### **E. Tampilan Master Akses Menu**

Master akses menu digunakan untuk menentukan level *user* mana saja yang mengakses masing-masing menu yang terdapat pada web ini. Terdapat menu tambah, edit, dan hapus menu.

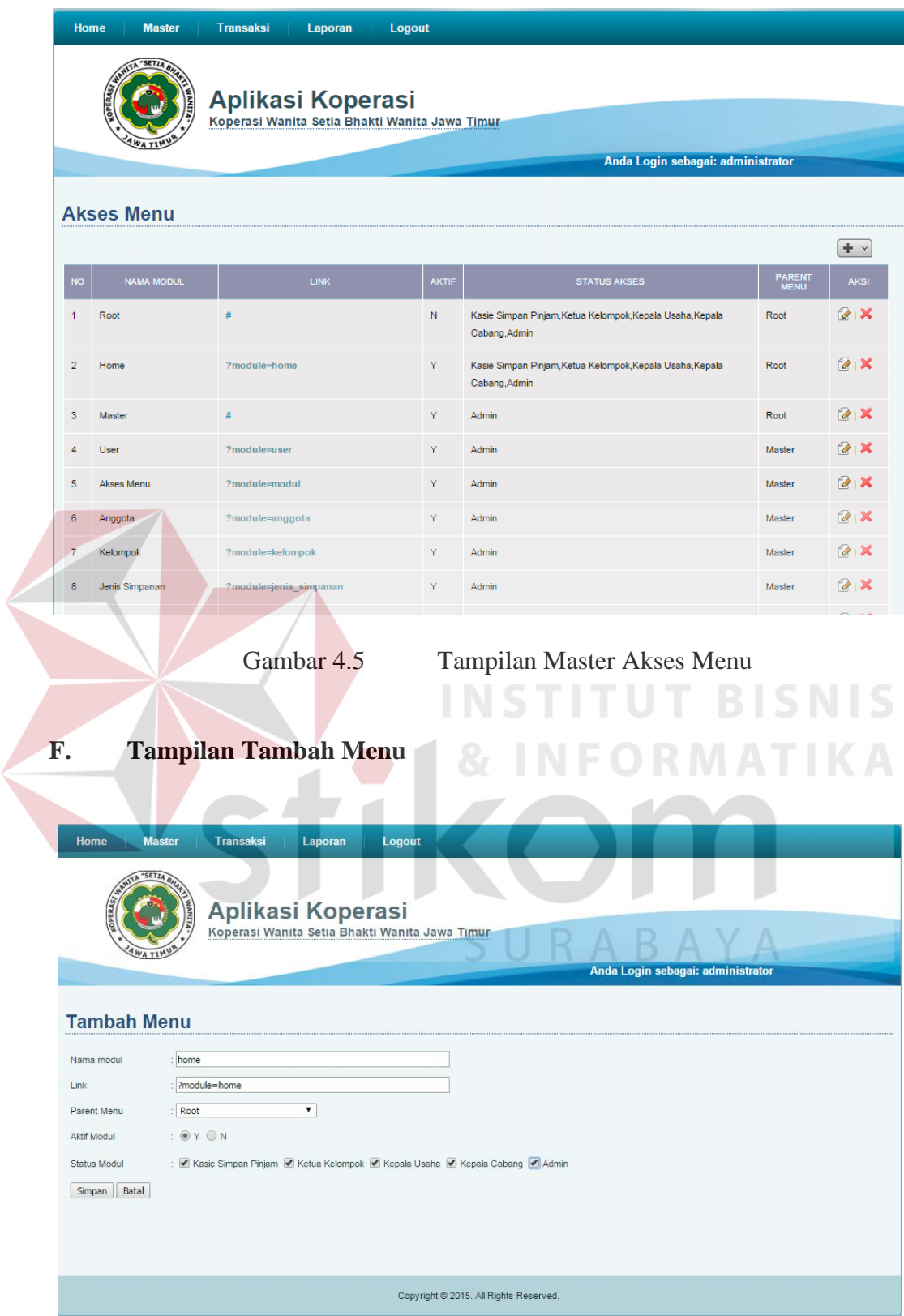

Gambar 4.6 Tampilan Tambah Menu

Tambah menu digunakan untuk menambahkan menu beserta hak akses untuk menu terkait. Terdapat *field* nama modul, *link, parent menu, aktif modul,*dan *status modul.* 

#### **G. Tampilan Master Kelompok**

Master kelompok digunakan dalam pembentukan kelompok. Terdapat menu cari untuk mencari kelompok yang telah terbentuk berdasarkan kecamatan. Terdapat pula menu tambah, edit, dan hapus kelompok.

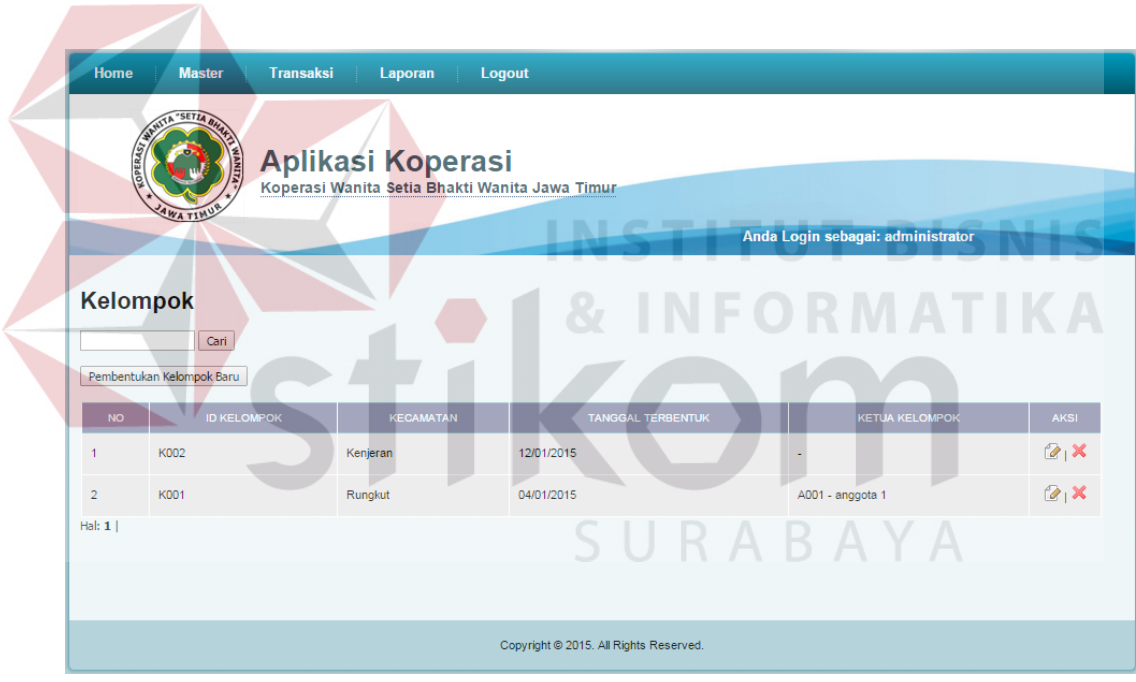

Gambar 4.7 Tampilan Master kelompok

#### **H. Tampilan Pembentukan Kelompok Baru**

Menu pembentukan kelompok baru memiliki *field* ID kelompok yang terbentuk secara otomatis, kecamatan, dan tanggal terbentuk.

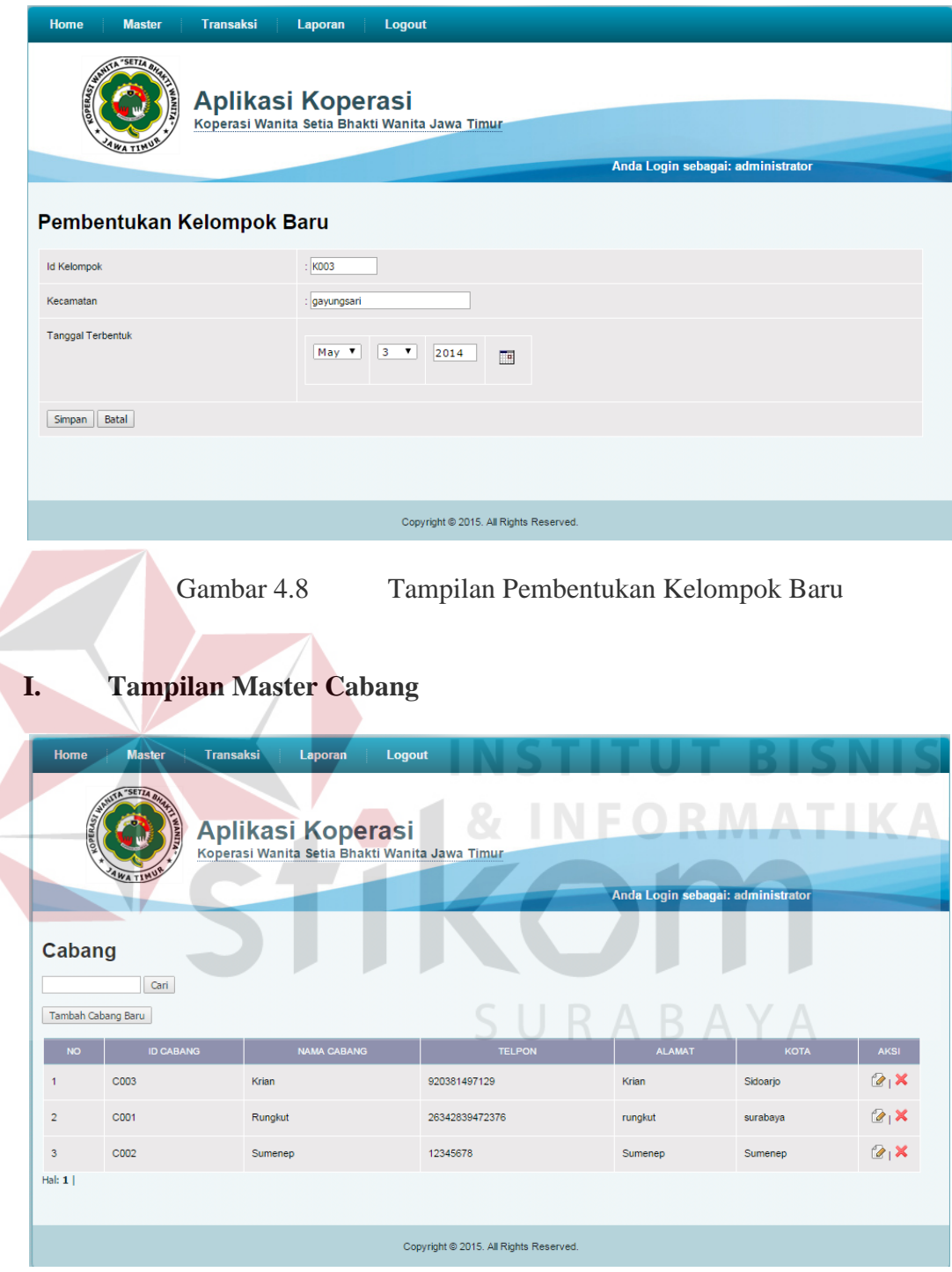

Gambar 4.9 Tampilan Master Cabang

Master cabang digunakan untuk mengelola data kantor cabang. Terdapat menu cari untuk mencari cabang yang telah terbentuk berdasarkan nama cabang. Terdapat pula menu tambah, edit, dan hapus cabang.

#### **J. Tampilan Tambah Cabang Baru**

Tambah cabang baru digunakan untuk menambahkan data kantor cabang yang baru. Menu ini memiliki *field* ID cabang yang terbentuk secara otomatis, nama cabang, telepon, alamat, dan kota.

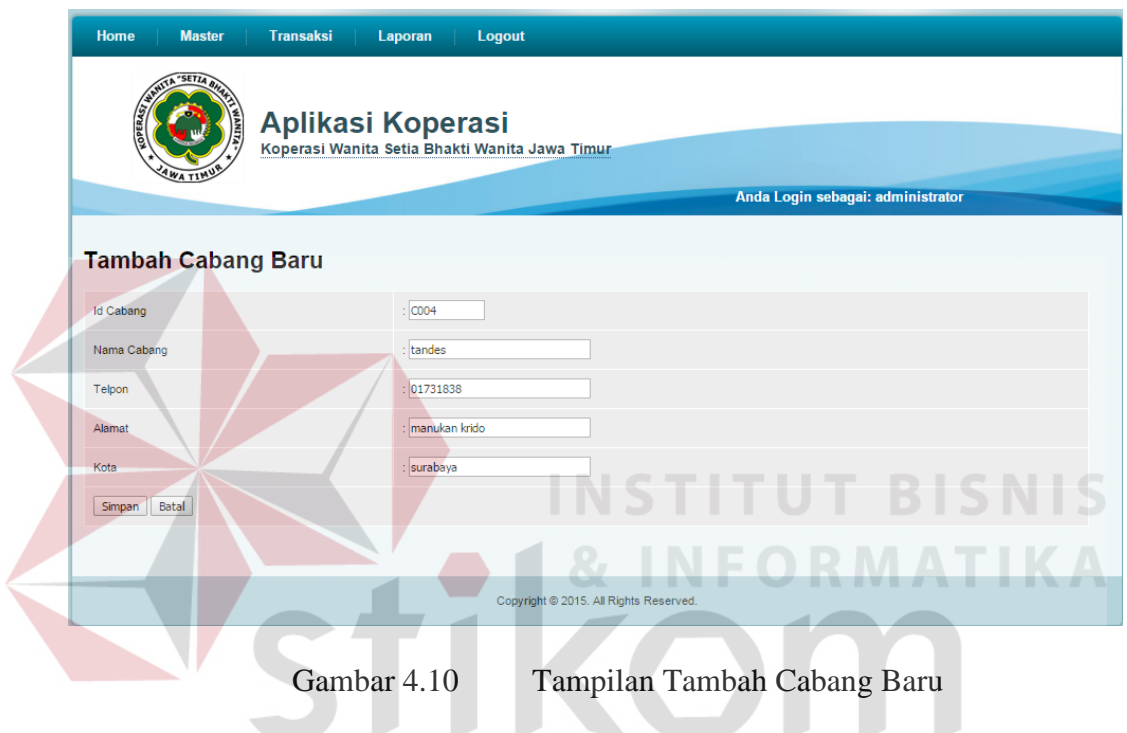

# **K. Tampilan Master Anggota**

Master anggota digunakan untuk mengelola data anggota. Terdapat menu cari untuk mencari anggota yang telah terdaftar berdasarkan nama anggota. Terdapat pula menu tambah, edit, dan hapus anggota.

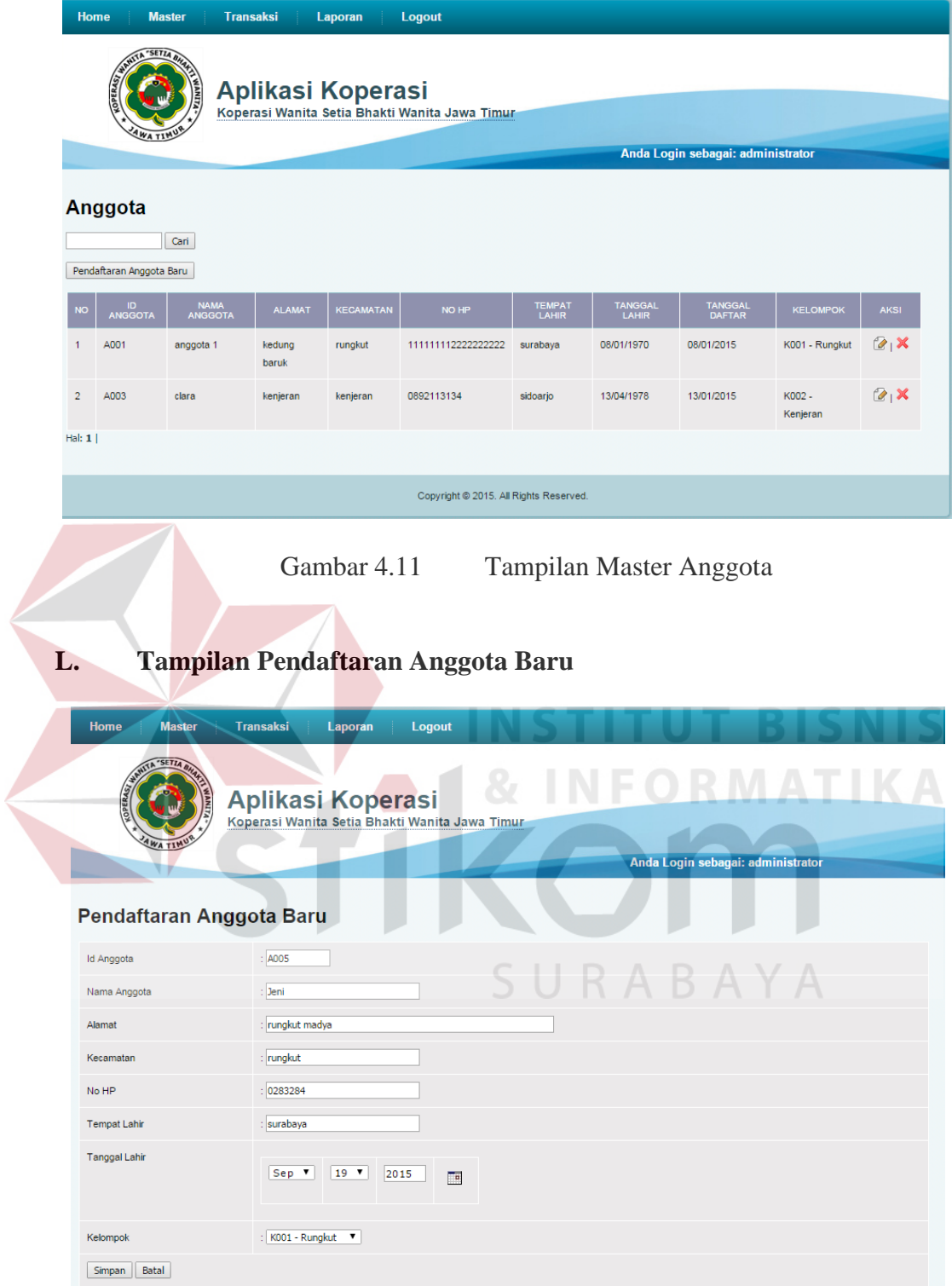

Gambar 4.12 Tampilan Pendaftaran Anggota Baru

Pendaftaran anggota baru digunakan untuk menambahkan data anggota yang mendaftar di koperasi. Menu ini memiliki *field* ID anggota yang terbentuk

secara otomatis, nama anggota, kecamatan, nomor hp, tempat lahir, tanggal lahir, dan kelompok.

#### **M. Tampilan Master Jenis Simpanan**

Master jenis simpanan ini digunakan untuk membuat daftar jenis simpanan apa saja yang berlaku beserta ketentuan-ketentuan yang meliputi besar bunga, status wajib, jumlah cicilan, besar minimum simpanan. Terdapat menu cari untuk mencari jenis simpanan yang telah tercatat berdasarkan nama jenis simpanan. Terdapat pula menu tambah, edit, dan hapus jenis simpanan.

| Home           | <b>Master</b><br>"SETIA B                                                                   | <b>Transaksi</b><br>Aplikasi Koperasi<br>Koperasi Wanita Setia Bhakti Wanita Jawa Timur | Laporan                         | Logout                                  | <b>BACHER</b><br><b>Brown</b> |                                | Anda Login sebagai: administrator<br>----- <i>-</i> -- |                                      |             |
|----------------|---------------------------------------------------------------------------------------------|-----------------------------------------------------------------------------------------|---------------------------------|-----------------------------------------|-------------------------------|--------------------------------|--------------------------------------------------------|--------------------------------------|-------------|
| <b>NO</b>      | <b>Jenis Simpanan</b><br>Cari<br>Tambah Jenis Simpanan Baru<br><b>ID JENIS<br/>SIMPANAN</b> | <b>NAMA SIMPANAN</b>                                                                    | <b>BUNGA</b><br><b>SIMPANAN</b> | <b>BESAR MINIMUM</b><br><b>SIMPANAN</b> | <b>WAJIB</b>                  | <b>DAPAT</b><br><b>DICICIL</b> | <b>JUMLAH MIN</b><br><b>CICILAN</b>                    | <b>JUMLAH MAKS</b><br><b>CICILAN</b> | <b>AKSI</b> |
| $\overline{1}$ | <b>JS001</b>                                                                                | Simpanan Pokok (SP)                                                                     | 0%                              | 500000                                  | Ya                            | Ya                             | $\overline{a}$                                         | 5                                    | 2x          |
| $\overline{2}$ | <b>JS003</b>                                                                                | Simpanan Sukarela (SS)                                                                  | 1%                              | $\mathbf{0}$                            | Tidak                         | Tidak                          | $\circ$                                                | $\circ$                              | 2x          |
| 3              | <b>JS002</b>                                                                                | Simpanan Wajib (SW)                                                                     | 0%                              | 10000                                   | Ya                            | Tidak                          | $\Omega$                                               | $\mathbf{0}$                         | 2X          |
| 4              | <b>JS004</b>                                                                                | Simpanan Wajib Insidentil<br>(SWi)                                                      | 0%                              | 10000                                   | Ya                            | Tidak                          | $\circ$                                                | $\mathbf{0}$                         | 2x          |
| Hal: $1 $      |                                                                                             |                                                                                         |                                 |                                         |                               |                                |                                                        |                                      |             |
|                |                                                                                             |                                                                                         |                                 | Copyright @ 2015. All Rights Reserved.  |                               |                                |                                                        |                                      |             |

Gambar 4.13 Tampilan Master Jenis Simpanan

#### **N. Tampilan Master Jenis Pinjaman**

|                                        | <b>Transaksi</b><br><b>Logout</b><br>Home<br><b>Master</b><br>Laporan<br>WWW. SETTA BA<br>Aplikasi Koperasi<br><b>ATIMA</b><br>Koperasi Wanita Setia Bhakti Wanita Jawa Timur<br>Anda Login sebagai: administrator |                            |                          |                                     |                                                    |                                               |                                                |                                       |                                      |                                                      |                            |                                |                 |
|----------------------------------------|----------------------------------------------------------------------------------------------------|----------------------------|--------------------------|-------------------------------------|----------------------------------------------------|-----------------------------------------------|------------------------------------------------|---------------------------------------|--------------------------------------|------------------------------------------------------|----------------------------|--------------------------------|-----------------|
|                                        | Jenis Pinjaman<br>Cari<br>Tambah Jenis Pinjaman Baru                                                                                                    |                            |                          |                                     |                                                    |                                               |                                                |                                       |                                      |                                                      |                            |                                |                 |
| <b>NO</b>                              | <b>ID JENIS<br/>PINJAMAN</b>                                                                                                    | <b>NAMA</b><br>PINJAMAN    | <b>BUNGA</b><br>PINJAMAN | <b>BESAR</b><br>MINIMUM<br>PINJAMAN | <b>BESAR</b><br><b>MAKSIMUM</b><br><b>PINJAMAN</b> | <b>JUMLAH</b><br><b>MIN</b><br><b>CICILAN</b> | <b>JUMLAH</b><br><b>MAKS</b><br><b>CICILAN</b> | <b>LAMA MIN</b><br><b>KEANGGOTAAN</b> | <b>PINJAMAN</b><br><b>SEBELUMNYA</b> | <b>JENIS</b><br><b>PINJAMAN</b><br><b>SEBELUMNYA</b> | <b>HISTORI</b><br>PINJAMAN | <b>SISA</b><br><b>ANGSURAN</b> | <b>AKSI</b>     |
| 1                                      | JP001                                                                                                    | pinjaman<br>$\mathbf{1}$   | 0%                       | 345                                 | 546345                                             | 346345<br>kali                                | 3455664<br>kali                                | 2 bulan                               | Tidak                                |                                                      | 0 kali                     | 0%                             | $\alpha_1$<br>× |
| $\overline{2}$                         | JP002                                                                                                    | pinjaman<br>$\overline{2}$ | 0%                       | 546789                              | 456789                                             | 45345678<br>kali                              | 54435678<br>kali                               | 4 bulan                               | Ya                                   | JP001 -<br>pinjaman 1                                | 45231 kali                 | 21334 %                        | $\alpha_1$<br>× |
| 3                                      | JP003                                                                                                    | SP <sub>1</sub><br>tahap 1 | 1%                       | 100000                              | 12000000                                           | 5 kali                                        | 24 kali                                        | 0 bulan                               | Tidak                                | ٠                                                    | 0 <sub>kali</sub>          | 0%                             | $\alpha_1$<br>× |
| Hal: $1$                               |                                                                                                    |                            |                          |                                     |                                                    |                                               |                                                |                                       |                                      |                                                      |                            |                                |                 |
| Copyright @ 2015. All Rights Reserved. |                                                                                                    |                            |                          |                                     |                                                    |                                               |                                                |                                       |                                      |                                                      |                            |                                |                 |

Gambar 4.14 Tampilan Master Jenis Pinjaman

Master jenis pinjaman ini digunakan untuk membuat daftar jenis pinjaman apa saja yang berlaku beserta ketentuan-ketentuan yang meliputi besar bunga, jumlah cicilan, syarat peminjaman sebelumnya, lama minimum keanggotaan dan besar maksimumpinjaman. Terdapat menu cari untuk mencari jenis simpanan yang telah tercatat berdasarkan nama jenis simpanan. Terdapat pula menu tambah, edit, dan hapus jenis simpanan.

#### **O. Tampilan Transaksi Simpanan**

Form transaksi simpanan digunakan untuk menyimpan data sebelum dilakukan transaksi pembayaran simpanan pada kasir. From ini diisi oleh bagian PJ kartu.

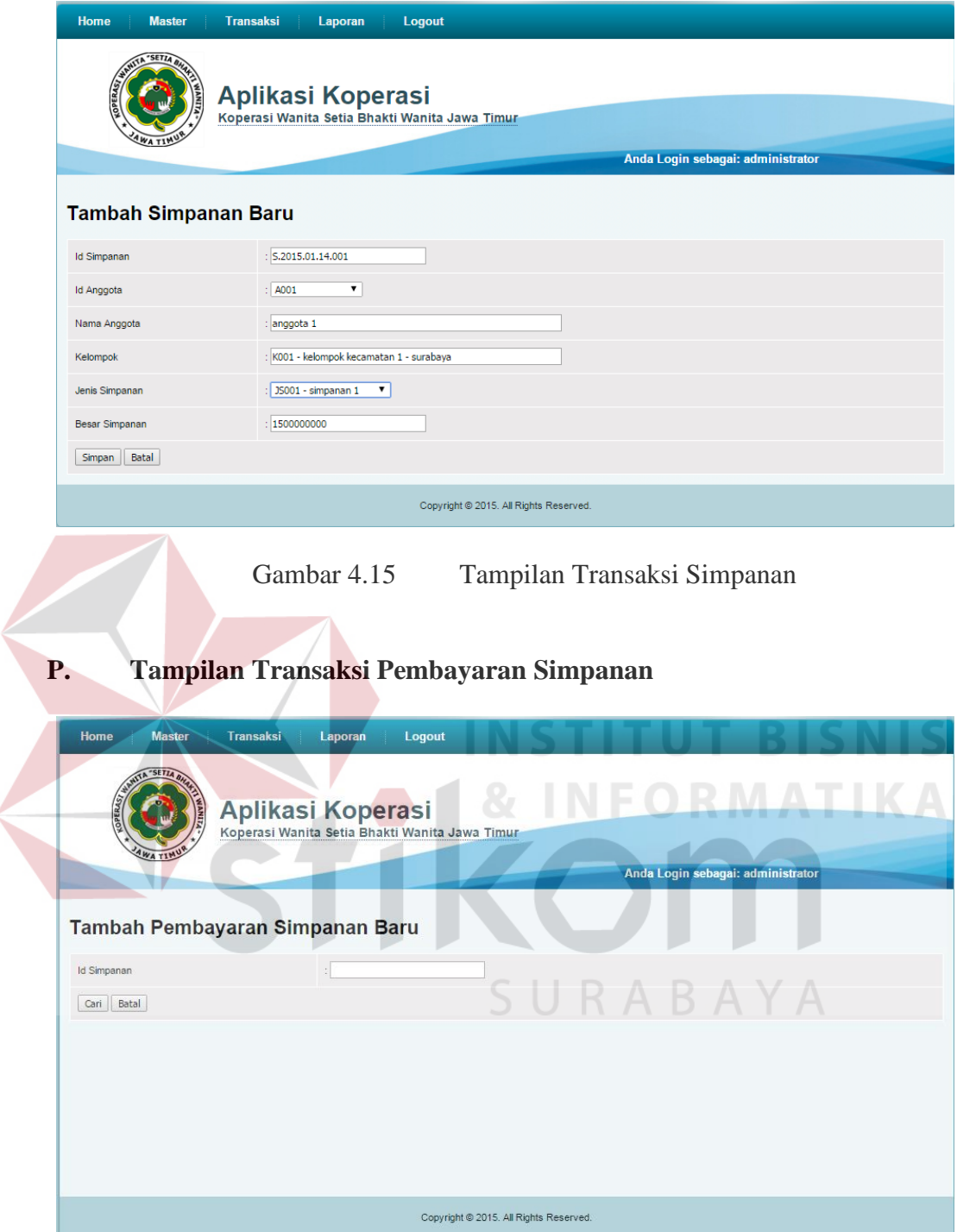

Gambar 4.16 Tampilan Transaksi Pembayaran Simpanan

Halaman transaksi pembayaran simpanan digunakan oleh kasir untuk menginputkan pembayaran simpanan. Namun sebelumnya data dari simpanan diinputkan oleh bagian PJ kartu dan divalidasi oleh audit.

#### **Q. Tampilan Transaksi Pinjaman**

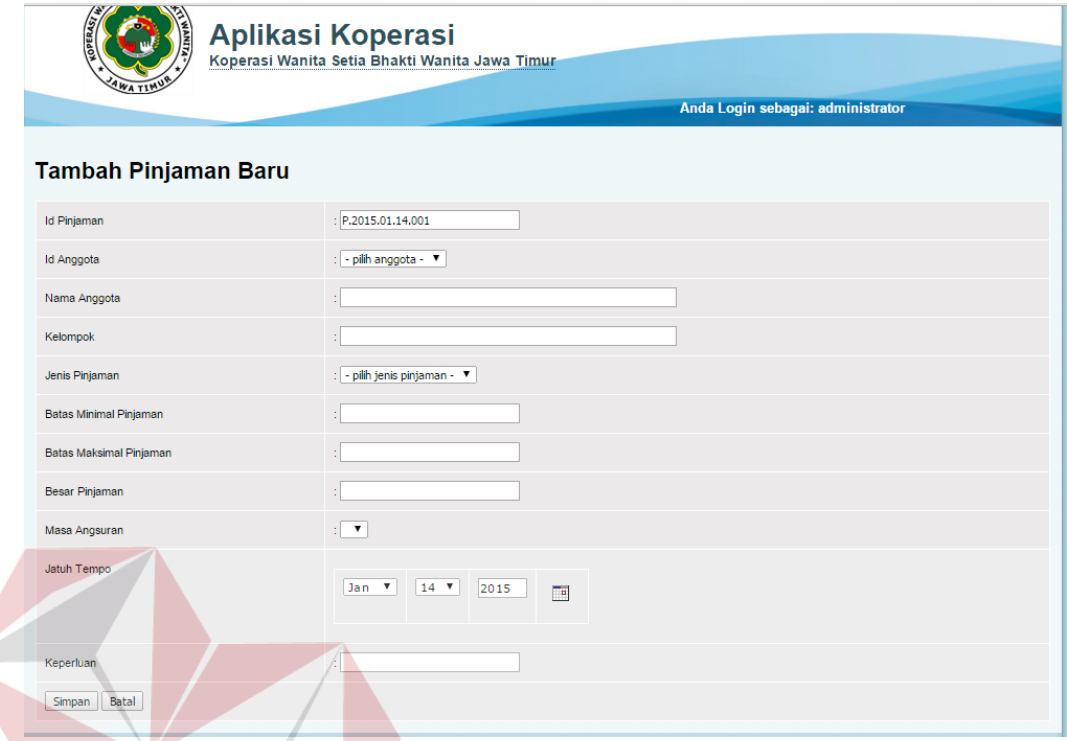

Gambar 4.17 Tampilan Transaksi Pinjaman

Halaman transaksi pinjaman diakses oleh PJ kartu saat ada anggota yang hendak melakukan peminjaman. Transaksi pinjaman ini dugunakan untuk menginputkan data pengajuan pinjaman yang akan di *approve* oleh kasie simpan pinjam.

#### **R. Tampilan Laporan Keanggotaan**

Laporan keanggotaan menampilkan data keseluruhan anggota yang terdaftar di koperasi. Laporan keanggotaan ini dapat dilihat seperti pada Gambar 4.18.

#### Laporan Keanggotaan

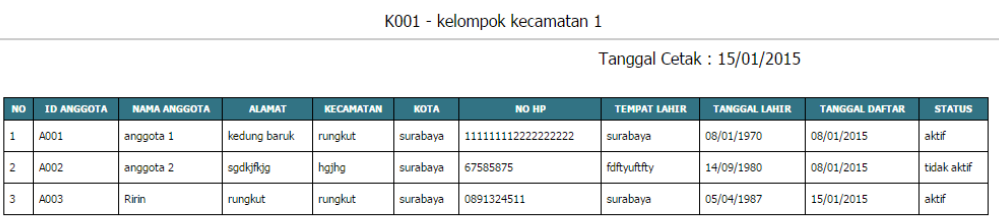

Gambar 4.18 Tampilan Laporan Keanggotaan

#### **S. Tampilan Laporan Simpanan**

Transaksi pembayaran simpanan oleh anggota akan dilaporkan melalui laporan simpanan secara periodik. Laporan simpanan ini dapat dilihat seperti pada

Gambar 4.19.

# **INSTITUT BISNIS**

## **Laporan Simpanan**

Periode Tanggal: 15/01/2014 s/d 15/01/2015

Tanggal Cetak: 15/01/2015

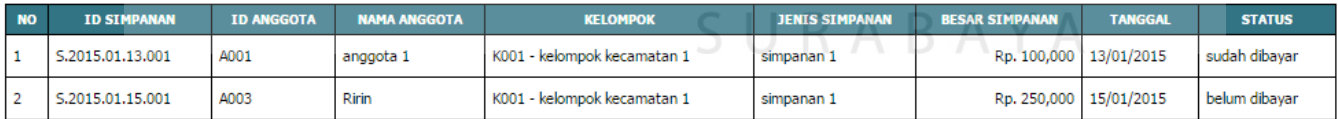

Gambar 4.19 Tampilan Laporan Simpanan

#### **T. Tampilan Laporan Pinjaman**

Transaksi peminjaman oleh anggota akan dilaporkan melalui laporan pinjaman secara periodik. Laporan pinjaman ini dapat dilihat seperti pada Gambar 4.20.

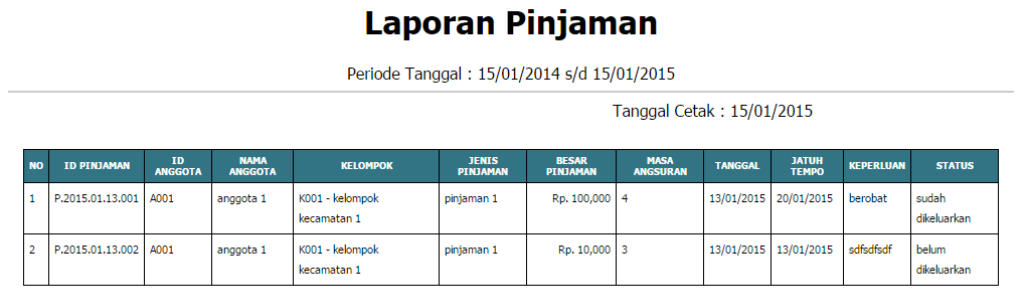

Gambar 4.20 Tampilan Laporan Pinjaman

#### **4.2 Evaluasi Sistem**

Setelah melakukan implementasi sistem, dilakukan evaluasi sistem. Tujuan dilakukannya evaluasi ini adalah untuk mengetahui apakah program sudah berfungsi seperti yang diharapkan. Evaluasi ini menggunakan metode *black box testing*. Evaluasi ini mencakup uji coba fungsi aplikasi dan fungsi perhitungan. Berikut adalah evaluasi yang dilakukan.

#### **4.2.1 Uji Coba Fungsi Aplikasi**

Uji coba fungsi aplikasi merupakan pengecekan kesesuaian fungsi-fungsi dari aplikasi apakah sudah berjalan sesuai dengan yang diharapkan. Uji coba ini dilakukan dengan menginputkan data transaksi pendaftaran anggota dan kelompok koperasi serta data transaksi simpan pinjam. Berikut ini adalah data pada proses uji coba.

| No. | <b>Nama</b>             | <b>Status</b> | <b>Detail</b>         |
|-----|-------------------------|---------------|-----------------------|
| ī.  | Anggota 1   Lama        |               | Transaksi Pada Pusat  |
| 2.  | Anggota 2   Lama        |               | Transaksi Pada Cabang |
| 3.  | Anggota $3 \mid$ Baru   |               | Transaksi Pada Pusat  |
| 4.  | Anggota $4 \mid$ Keluar |               | Transaksi Pada Cabang |

Tabel 4.1 Data Uji Coba

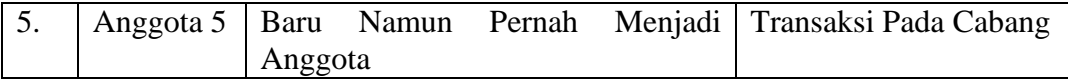

#### **A. Desain Uji Coba Proses Administrasi Keanggotaan**

Data keanggotaan diinputkan oleh bagian keanggotaan. Data keanggotaan meliputi data anggota secara individu maupun data kelompok. Data anggota maupun kelompok dapat diolah menjadi laporan keanggotaan.

| <b>Test</b>    |                |                      | <b>Output</b> yang    | Hasil Uji     |
|----------------|----------------|----------------------|-----------------------|---------------|
| <b>Case ID</b> | Tujuan         | Input                | <b>Diharapkan</b>     | Coba          |
| 1              | Menyimpan      | Memasukan            | Muncul pesan          | <b>Sukses</b> |
|                | data           | data diri calon      | "sukses"              |               |
|                | keanggotaan    | anggota              |                       |               |
| $\overline{2}$ | Menampilkan    | Memasukan ID         | Muncul informasi      | <b>Sukses</b> |
|                | informasi      | anggota yang         | keanggotaan           | S N I         |
|                | keanggotaan    | ada pada             | dengan ID terinput    |               |
|                | yang ada pada  | database             |                       |               |
|                | database       |                      |                       |               |
| $\overline{3}$ | Menampilkan    | Memasukan ID         | Tidak muncul          | <b>Sukses</b> |
|                | informasi      | anggota yang         | informasi             |               |
|                | keanggotaan    | tidak ada pada       | keanggotaan           |               |
|                | yang tidak ada | database             | dengan ID terinput    |               |
|                | pada database  |                      |                       |               |
| $\overline{4}$ | Menampilkan    | Menekan              | Muncul laporan        | <b>Sukses</b> |
|                | laporan        | tombol laporan       | keanggotaan           |               |
|                | keanggotaan    | keanggotaan          | secara keseluruhan    |               |
|                | keseluruhan    |                      |                       |               |
| 5              | Merubah status | <b>ID</b> Anggota    | Status anggota        | <b>Sukses</b> |
|                | anggota yang   | yang                 | menjadi "tidak        |               |
|                | keluar         | melakukan            | aktif'                |               |
|                |                | unregistrasi         |                       |               |
| 6              | Menampilkan    | <b>Tahun Periode</b> | <b>Muncul Laporan</b> | <b>Sukses</b> |
|                | Laporan        | Laporan              | Jumlah Anggota        |               |
|                | Anggota Masuk  |                      | yang Masuk dan        |               |
|                | dan Keluar     |                      | Keluar Tiap Bulan     |               |
|                |                |                      | Dalam Satu            |               |
|                |                |                      | Periode               |               |
| 7              | Menampilkan    | <b>Tahun Periode</b> | Muncul Laporan        | <b>Sukses</b> |
|                | Laporan        | Laporan              | Jumlah Anggota        |               |
|                |                |                      | Pada Tiap Kota        |               |

Tabel 4.2 Desain Uji Coba Proses Administrasi Keanggotaan

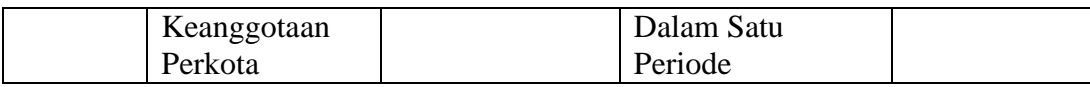

Berikut ini adalah tampilan uji coba program untuk proses administrasi keanggotaan.

1. Menyimpan Data Keanggotaan

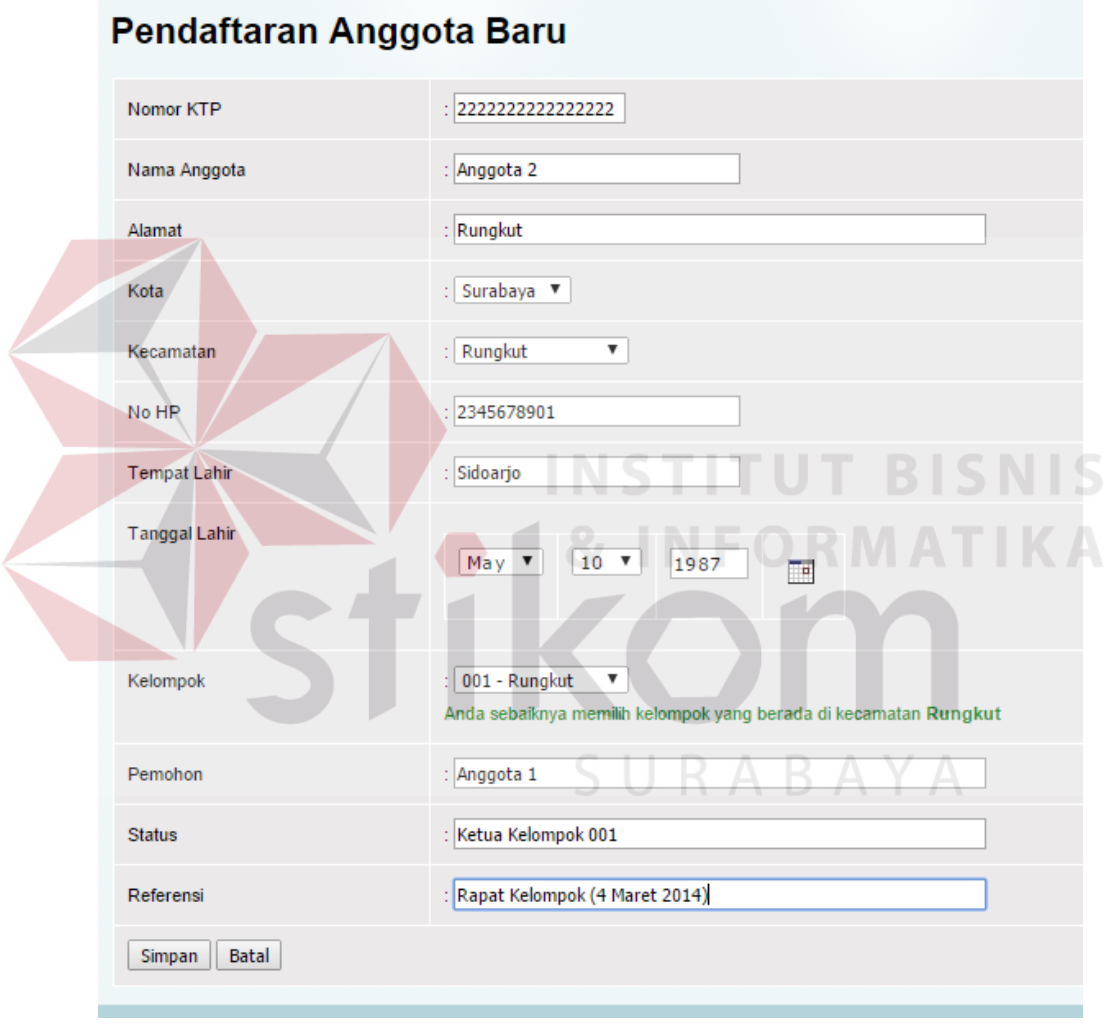

Gambar 4.21 Menyimpan Data Keanggotaan

Gambar 4.21 merupakan adata anggota baru yang diinputkan. Setelah diinputkan akan dilakukan validasi oleh kasie seperti pada gambar di bawah ini.

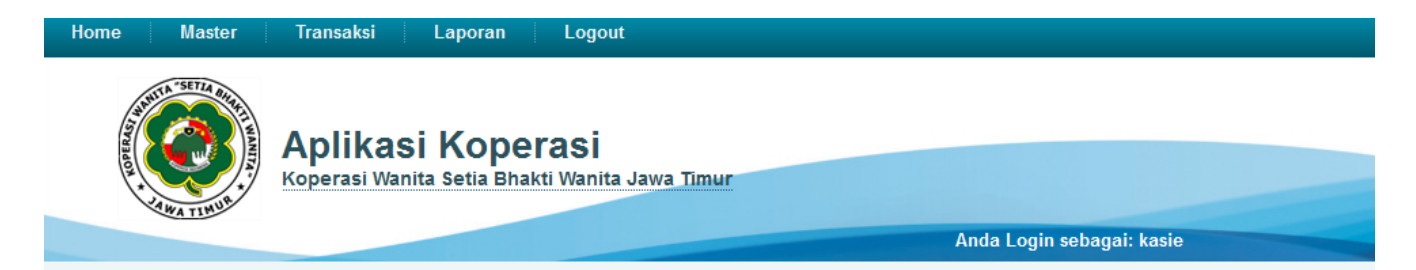

#### **Approval Anggota Baru**

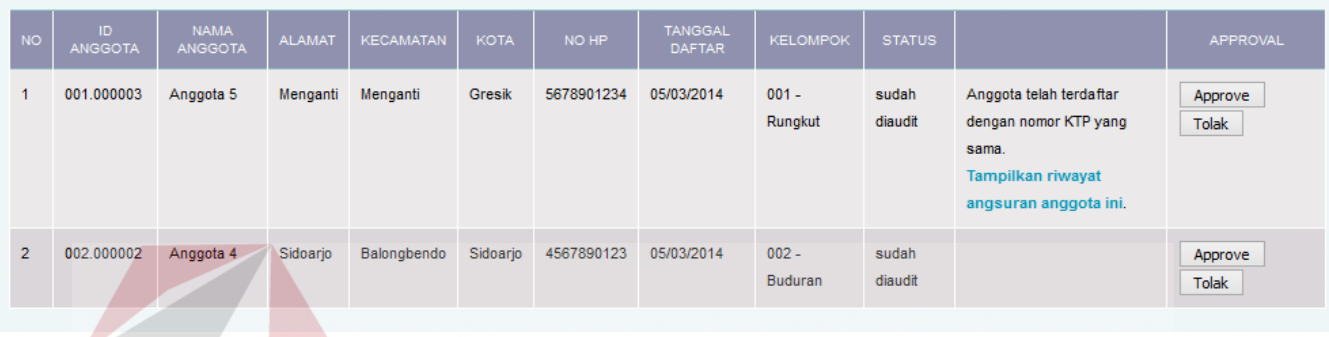

Gambar 4.22 Validasi Anggota Baru Oleh Kasie

**LCMIC** Saat ada calon anggota yang mendaftar, maka akan dilakukan pengecekan oleh sistem apakah nomor kartu tanda penduduk (KTP) calon anggota tersebut pernah terdaftar sebagai anggota. Jika pernah menjadi anggota, maka kasie dapat melihat histori pembayaran angsuran anggota terkait untuk mengetahui konditenya.

SURABAYA

2. Menampilkan Informasi Keanggotaan yang Ada pada *Database*

|              | Anggota                                                                                                    |                     |               |                  |             |       |                       |                 |               |               |             |  |
|--------------|----------------------------------------------------------------------------------------------------|---------------------|---------------|------------------|-------------|-------|-----------------------|-----------------|---------------|---------------|-------------|--|
|              | Cari                                                                                                    |                     |               |                  |             |       |                       |                 |               |               |             |  |
|              | Pendaftaran Anggota Baru                                                                                                    |                     |               |                  |             |       |                       |                 |               |               |             |  |
|              | Hasil Pencarian anggota dengan kata Anggota 1                                                                                    |                     |               |                  |             |       |                       |                 |               |               |             |  |
| <b>NO</b>    | <b>ID ANGGOTA</b>                                                                                                    | <b>NAMA ANGGOTA</b> | <b>ALAMAT</b> | <b>KECAMATAN</b> | <b>KOTA</b> | NO HP | <b>TANGGAL DAFTAR</b> | <b>KELOMPOK</b> | <b>STATUS</b> | <b>DETAIL</b> | <b>AKSI</b> |  |
| $\mathbf{1}$ | 2X<br>aktif<br>detail<br>001.000001<br>Rungkut<br>1234567890<br>05/03/2014<br>001 - Rungkut<br>Anggota 1<br>Surabaya<br>Surabaya |                     |               |                  |             |       |                       |                 |               |               |             |  |
| Hal: $1 $    |                                                                                                    |                     |               |                  |             |       |                       |                 |               |               |             |  |

Gambar 4.23 Menampilkan Informasi Keanggotaan yang Ada pada *Database*

Setelah data anggota baru diinputkan, maka dilakukan uji coba menampilkan informasi anggota yang tersimpan pada *database*. Hal iniditunjukan dengan menampilkan data anggota baru yang diinputkan pada Gambar 4.21.

3. Menampilkan Informasi Keanggotaan yang Tidak Ada pada *Database*

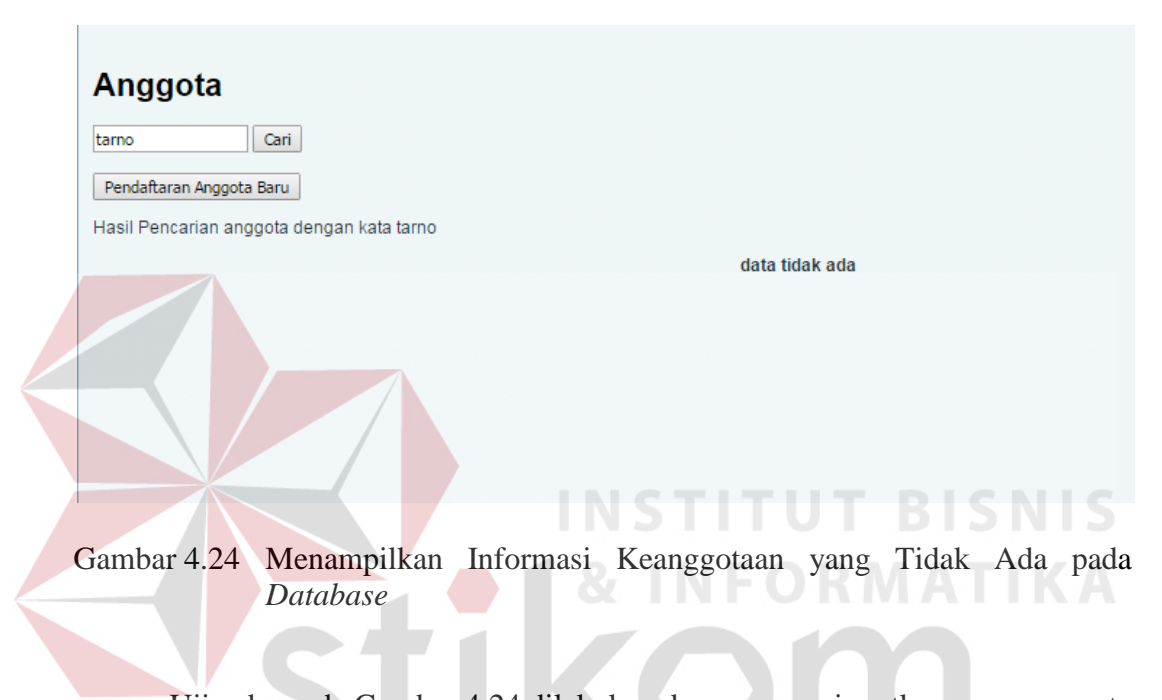

Uji coba pada Gambar 4.24 dilakukan dengan menginputkan nama anggota yang tidak berada dalam *database*. Saat data tersebut diinputkan, maka muncul pesan "data tidak ada".

4. Menampilkan Laporan Keanggotaan Keseluruhan

Selain dilakukan uji coba untuk menampilkan data perseorangan, dilakukan juga uji coba untuk menampilkan data secara keseluruhan. Gambar 4.25 menunjukan bahwa program berhasil menampilkan data anggota seluruhnya.

#### Anggota

Cari

#### Pendaftaran Anggota Baru

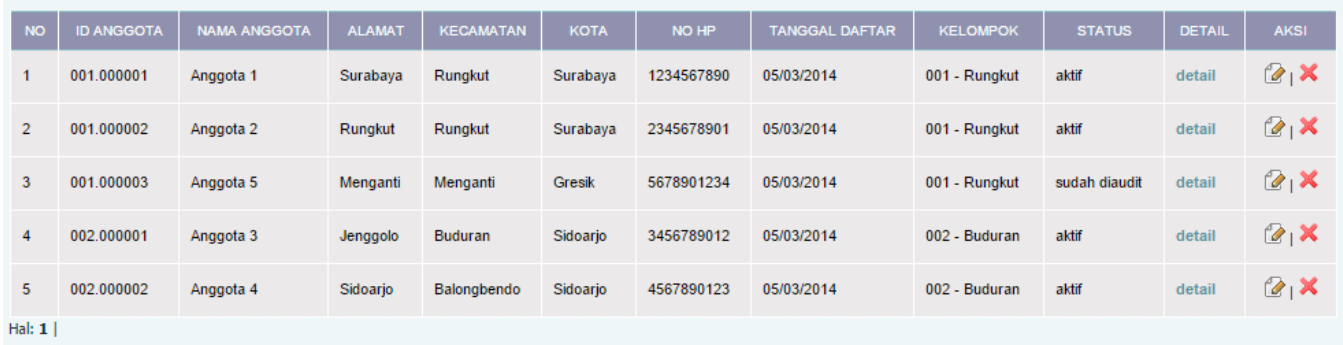

#### Gambar 4.25 Menampilkan Laporan Keanggotaan Keseluruhan

5. Merubah Status Anggota yang Keluar

Uji coba pada gambar 4.26 dilakukan dengan mengisi form pengunduran diri anggota. Anggota yang keluar adalah dengan ID anggota "001.000003". Pada saat anggota telah keluar maka status anggota bukan lagi "aktif" tetapi berubah menjadi "tidak aktif".

#### Anggota

Pendaftaran Anggota Baru

Cari

# SURABAYA

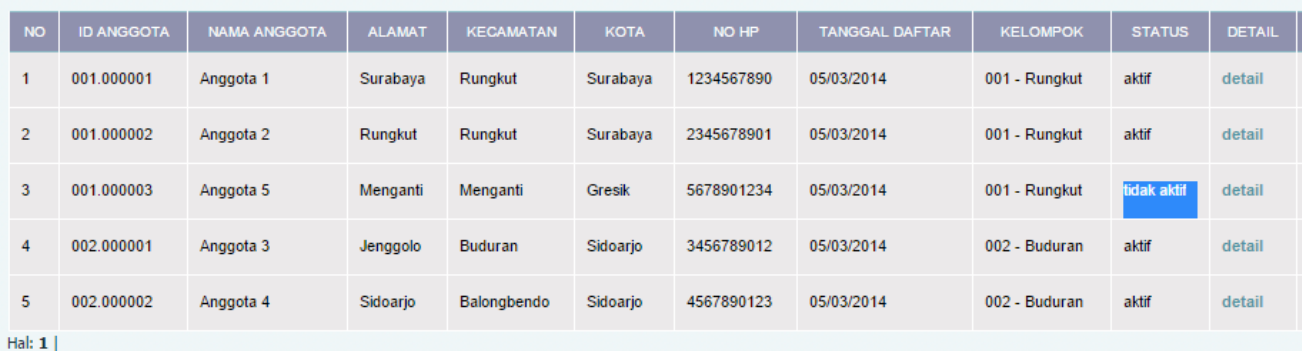

Gambar 4.26 Menampilkan Perubahan Status Anggota Keluar

#### 6. Menampilkan Laporan Anggota Masuk dan Keluar

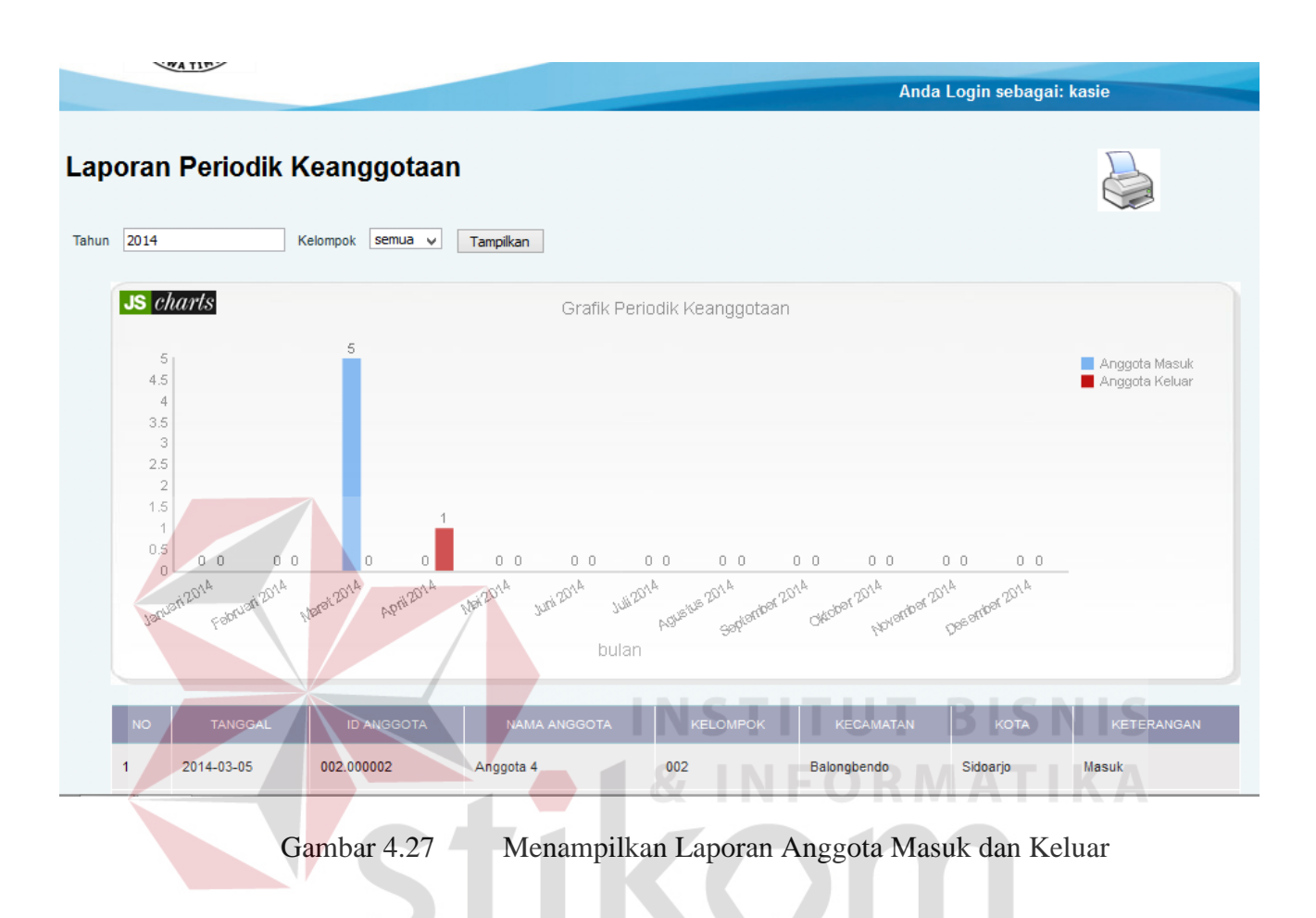

Uji coba pada gambar 4.27 dilakukan dengan mengisi periode tahun "2014" pada laporan anggota masuk dan keluar. Hasil yang didapatkan adalah jumlah anggota yang masuk dan keluar tiap bulan dalam satu periode yang dipilih.

#### 7. Menampilkan Laporan Keanggotaan Perkota

Uji coba pada gambar 4.28 dilakukan dengan mengisi periode tahun "2014" pada laporan anggota perkota. Hasil yang didapatkan adalah jumlah anggota pada setiap kota seperti gambar di bawah ini.

 $\begin{array}{c|cc}\n1 & 2 & 3 \\
4 & 5\n\end{array}$ 

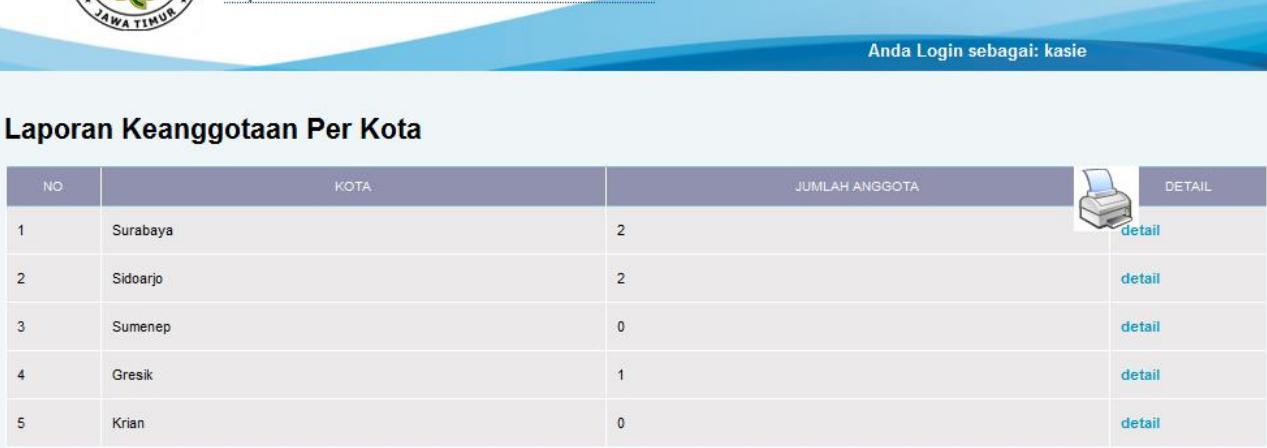

Gambar 4.28 Menampilkan Laporan Keanggotaan Perkota

#### **B. Desain Uji Coba Proses Simpanan Anggota**

Data anggota yang telah terinput pada proses pendaftaran akan digunakan terkait dengan proses simpanan anggota. Saat seorang anggota melakukan pembayaran simpanan, maka data pembayaran simpanan tersebut akan diinputkan ke sistem. Data simpanan yang telah diinputkan dapat diolah menjadi laporan simpanan dalam suatu periode.

| <b>Test</b><br><b>Case ID</b> | Tujuan         | Input            | <b>Output yang</b><br><b>Diharapkan</b> | Hasil Uji<br>Coba |
|-------------------------------|----------------|------------------|-----------------------------------------|-------------------|
|                               | Menyimpan      | Memasukan        | Jenis simpanan                          | <b>Sukses</b>     |
|                               | data master    | detail master    | bertambah                               |                   |
|                               | simpanan       | simpanan         |                                         |                   |
| 2                             | Menyimpan      | Menuliskan       | Muncul bukti                            | <b>Sukses</b>     |
|                               | data transaksi | detail transaksi | transaksi                               |                   |
|                               | simpanan       | simpanan         | simpanan                                |                   |
|                               | anggota        |                  |                                         |                   |
| 3                             | Menampilkan    | Menekan          | Muncul data                             | <b>Sukses</b>     |
|                               | laporan        | tombol laporan   | simpanan dalam                          |                   |
|                               | simpanan       | simpanan         | suatu periode                           |                   |
|                               | anggota pada   |                  |                                         |                   |

Tabel 4.3 Desain Uji Coba Proses Simpanan Anggota

RABAYA

 $S<sub>1</sub>$ 

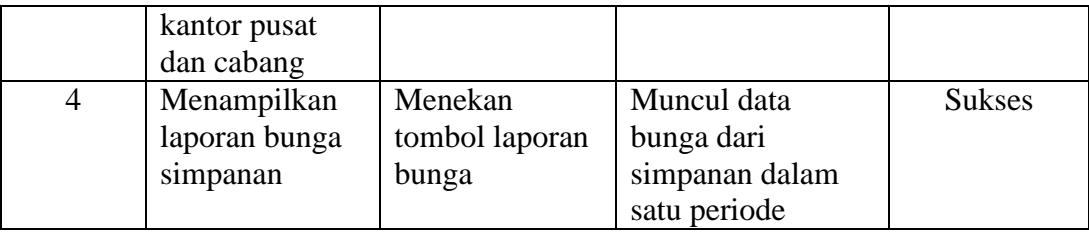

Berikut ini adalah tampilan hasil uji coba untuk proses simpanan anggota.

1. Menyimpan Data Master Simpanan

 $\sqrt{2}$ 

Gambar 4.29 menunjukan uji coba dalam penyimpanan master simpanan. Pada *form* master simpanan dimasukan kriteria-kriteria simpanan lalu dilakukan penyimpanan ke dalam *database*. Hasil penyimpanan tersebut akan muncul jenis simpanan pada *form* transaksi simpanan seperti pada Gambar 4.30.

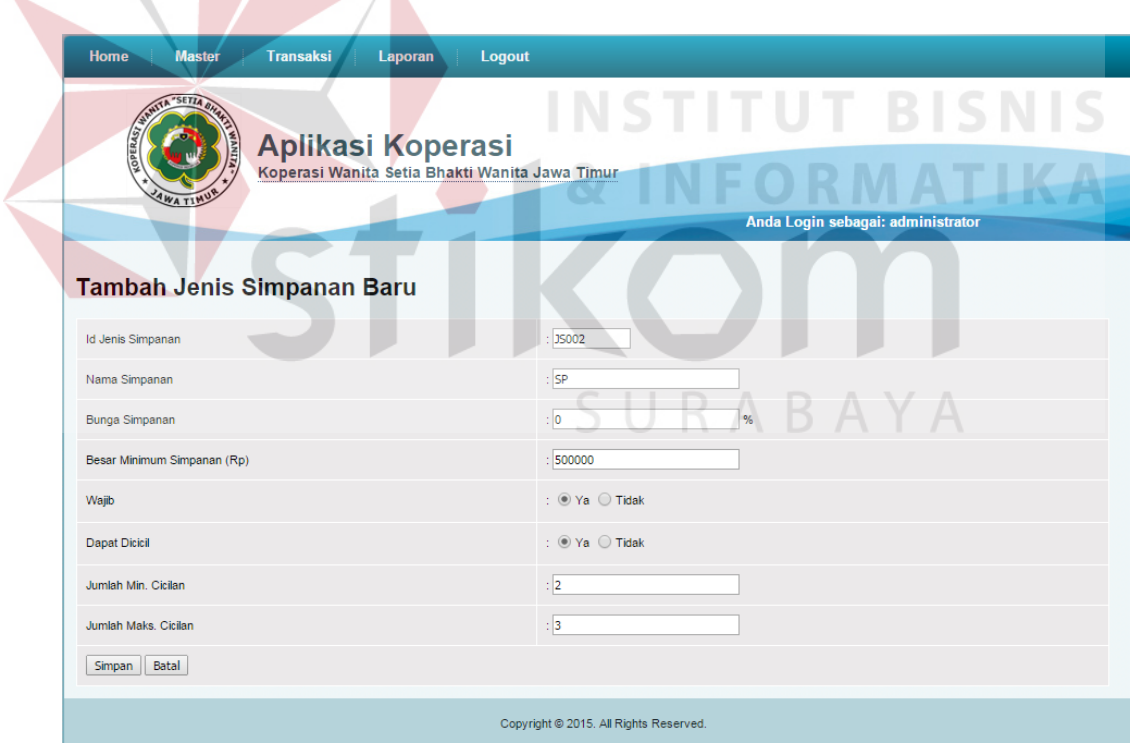

Gambar 4.29 Menyimpan Data Master Simpanan

#### 2. Menyimpan Data Transaksi Simpanan Anggota

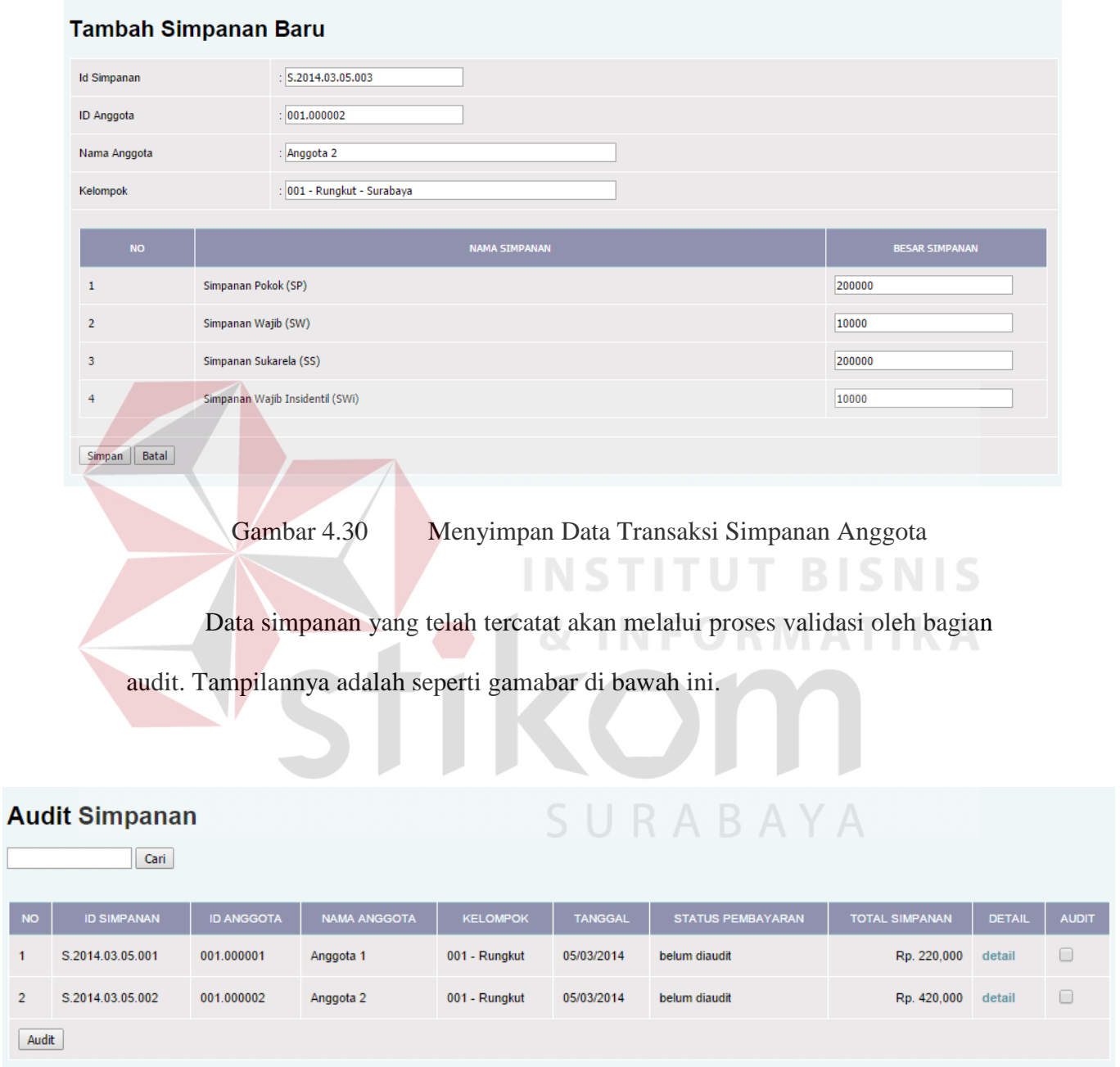

Gambar 4.31 Validasi Simpanan Oleh Audit

Uji coba penyimpanan data transaksi simpanan anggota ditunjukan pada Gambar 4.30. Data transaksi simpanan anggota yang sudah diinputkan akan di tampil seperti pada Gambar 4.32.

|                | <b>Simpanan</b><br>Cari |                   |                     |                 |                |                          |                       |               |  |  |  |  |
|----------------|-------------------------|-------------------|---------------------|-----------------|----------------|--------------------------|-----------------------|---------------|--|--|--|--|
|                | Tambah Simpanan Baru    |                   |                     |                 |                |                          |                       |               |  |  |  |  |
| <b>NO</b>      | <b>ID SIMPANAN</b>      | <b>ID ANGGOTA</b> | <b>NAMA ANGGOTA</b> | <b>KELOMPOK</b> | <b>TANGGAL</b> | <b>STATUS PEMBAYARAN</b> | <b>TOTAL SIMPANAN</b> | <b>DETAIL</b> |  |  |  |  |
|                | S.2014.03.05.001        | 001.000001        | Anggota 1           | 001 - Rungkut   | 05/03/2014     | sudah dibayar            | Rp. 220,000           | detail        |  |  |  |  |
| $\overline{2}$ | S.2014.03.05.002        | 001.000002        | Anggota 2           | 001 - Rungkut   | 05/03/2014     | sudah dibayar            | Rp. 420,000           | detail        |  |  |  |  |
| Hal: $1 $      |                         |                   |                     |                 |                |                          |                       |               |  |  |  |  |

Gambar 4.32 Tampilan Transaksi Simpanan Anggota yang Telah Tersimpan

#### 3. Menampilkan Laporan Simpanan Anggota

 $\sqrt{}$ 

Setelah dilakukan input transaksi simpanan anggota, maka dilakukan uji coba menampilkan laporan simpanan anggota.

| <b>Home</b>                                                                                                    | <b>Master</b>            | <b>Transaksi</b>  | Laporan                                                                    | Logout          |                       |                |                           |                           |               |
|----------------------------------------------------------------------------------------------------|--------------------------|-------------------|----------------------------------------------------------------------------|-----------------|-----------------------|----------------|---------------------------|---------------------------|---------------|
|                                                                                                    | "SETIA<br><b>SARAITA</b> |                   |                                                                            |                 | INSTITUT BISNIS       |                |                           |                           |               |
|                                                                                                    | <b>LOPERA</b>            |                   | <b>Aplikasi Koperasi</b><br>Koperasi Wanita Setia Bhakti Wanita Jawa Timur |                 |                       |                |                           |                           |               |
|                                                                                                    | <b>AWA TIMU</b>          |                   |                                                                            |                 |                       |                | Anda Login sebagai: kasie |                           |               |
|                                                                                                    | <b>Laporan Simpanan</b>  |                   |                                                                            |                 |                       |                |                           |                           |               |
| Tampilkan<br>s/d<br>$\mathbf{v}$<br>$\mathbf{v}$<br>5<br>Mar<br>$\boldsymbol{\mathrm{v}}$<br>Mar $\Psi$<br>5<br>▼<br>2014<br>2014<br>semua<br>$\overline{\phantom{a}}$<br>m.<br>Cabang |                          |                   |                                                                            |                 |                       |                |                           |                           |               |
| <b>NO</b>                                                                                                    | <b>ID SIMPANAN</b>       | <b>ID ANGGOTA</b> | <b>NAMA ANGGOTA</b>                                                        | <b>KELOMPOK</b> | <b>TOTAL SIMPANAN</b> | <b>TANGGAL</b> | <b>STATUS</b>             | <b>PENANGGUNG JAWAB</b>   | <b>DETAIL</b> |
|                                                                                                    | S.2014.03.05.001         | 001.000001        | Anggota 1                                                                  | 001 - Rungkut   | Rp. 220,000           | 05/03/2014     | sudah dibayar             | administrator - Pusat     | detail        |
| $\overline{2}$                                                                                                    | S.2014.03.05.002         | 001.000002        | Anggota 2                                                                  | 001 - Rungkut   | Rp. 420,000           | 05/03/2014     | sudah dibayar             | Kasir Sidoarjo - Sidoarjo | detail        |

Gambar 4.33 Menampilkan Laporan Simpanan Anggota Pada Kantor Pusat

Tampilan laporan simpanan anggota ditunjukan pada Gambar 4.33 menunjukan laporan yang diakses oleh kantor pusat. Laporan tersebut dapat menampilkan seluruh transaksi simpanan. Sedangkan pada gambar 4.34

menunjukan laporan pada kantor cabang yang hanya dapat menunjukan transaksi yang terjadi pada cabang terkait.

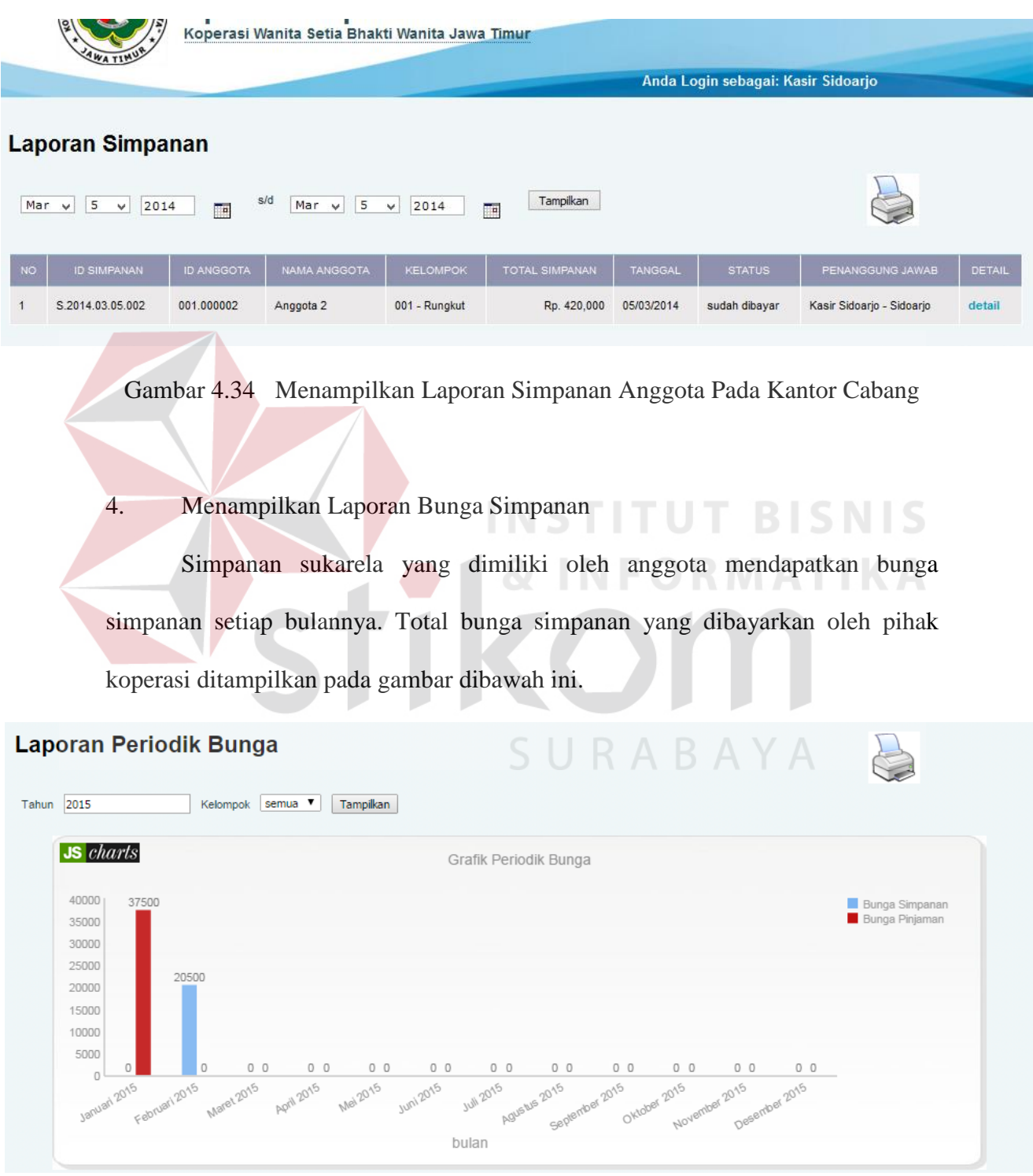

Gambar 4.35 Menampilkan Laporan Bunga Simpanan

#### **C. Desain Uji Coba Proses Pinjaman**

Data anggota yang telah terinput pada proses pendaftaran akan digunakan terkait dengan proses pinjaman anggota. Proses pinjaman ini sendiri terdiri dari penarikan uang pinjaman dan pembayaran angsuran pinjaman. Saat seorang anggota melakukan transaksi pinjaman atau melakukan pembayaran angsuran, maka data pinjaman atau angsuran tersebut akan diinputkan ke sistem. Data pinjaman atau angsuran yang telah diinputkan dapat diolah menjadi laporan pinjaman dan angsuran dalam suatu periode.

|                               |                                                                                  |                                               | Tabel 4.4 Desain Uji Coba Proses Pinjaman Anggota                                                                                              |                   |
|-------------------------------|----------------------------------------------------------------------------------|-----------------------------------------------|----------------------------------------------------------------------------------------------------|-------------------|
| <b>Test</b><br><b>Case ID</b> | Tujuan                                                                           | Input                                         | <b>Output</b> yang<br><b>Diharapkan</b>                                                                                                    | Hasil Uji<br>Coba |
|                               | Menyimpan<br>data master<br>pinjaman                                             | <b>Memasukan</b><br>detail master<br>pinjaman | Jenis pinjaman<br>bertambah                                                                                                    | <b>Sukses</b>     |
| $\overline{2}$                | Menyimpan<br>data transaksi<br>pinjaman<br>anggota                               | Menuliskan<br>detail transaksi<br>pinjaman    | Jika syarat<br>pinjaman tidak<br>terpenuhi maka<br>tidak dapat<br>melakukan<br>penyimpanan<br>pinjaman.<br>Muncul bukti<br>transaksi pinjaman. | <b>Sukses</b>     |
| 3                             | Menampilkan<br>laporan<br>pinjaman<br>anggota pada<br>kantor pusat<br>dan cabang | Menekan<br>tombol laporan<br>pinjaman         | Muncul data<br>pinjaman dalam<br>suatu periode pada<br>kantor pusat dan<br>cabang                                                              | <b>Sukses</b>     |
| $\overline{4}$                | Menyimpan<br>data transaksi<br>angsuran<br>anggota                               | Menuliskan<br>detail transaksi<br>angsuran    | Muncul bukti<br>transaksi simpanan                                                                                                    | <b>Sukses</b>     |

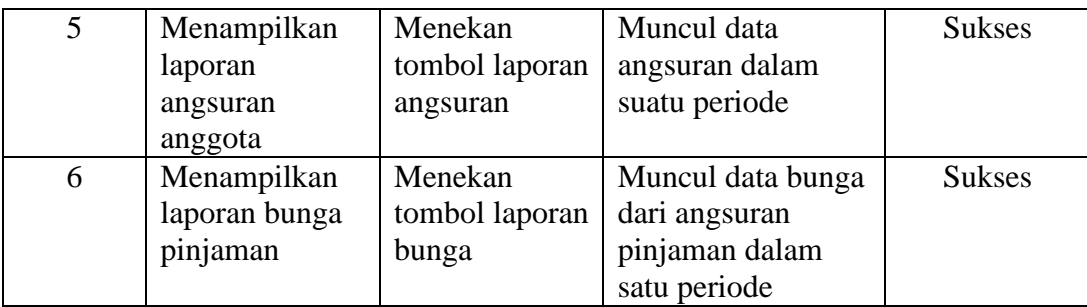

Berikut ini adalah tampilan hasil uji coba untuk proses simpanan anggota.

#### 1. Menyimpan Data Master Pinjaman

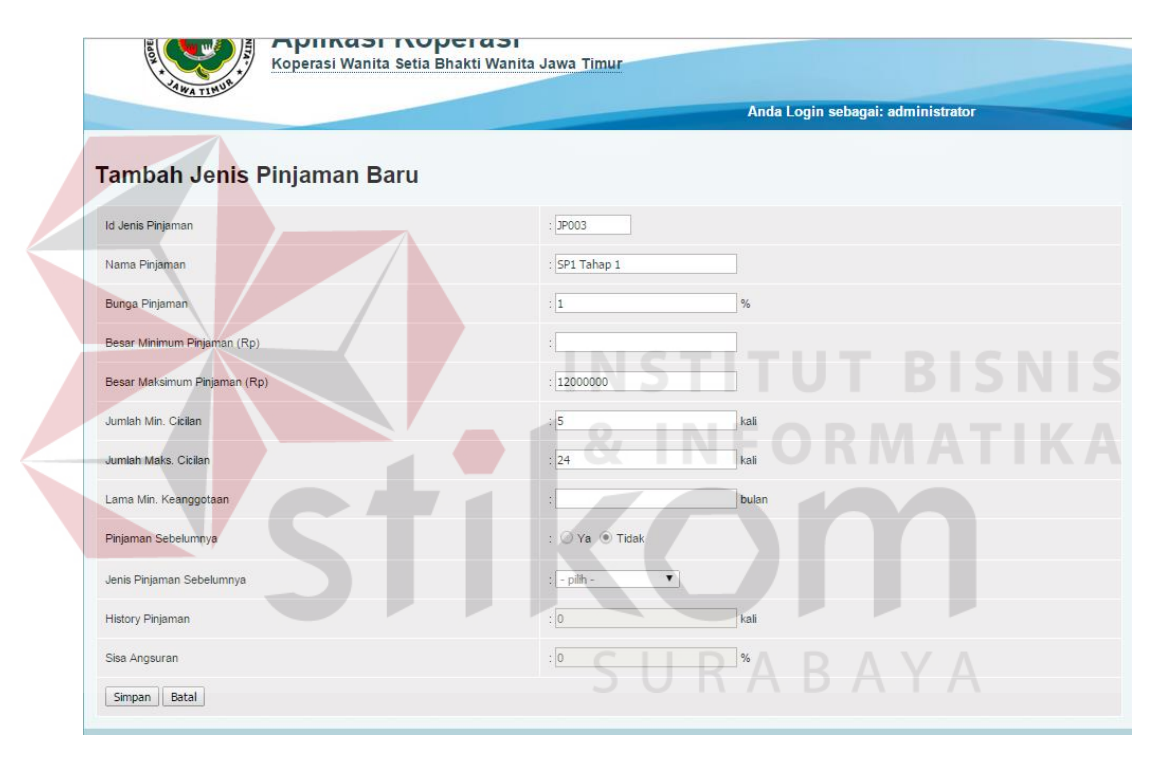

Gambar 4.36 Menyimpan Data Master Pinjaman

Pada Gambar 4.36 dilakukan penyimpanan data kriteria-kriteria peminjaman pada *form* master pinjaman. Jenis pinjaman yang telah tersimpan akan muncul sebagai pilihan pada kolom jenis pinjaman pada *form* transaksi pinjaman. Jenis-jenis pinjaman yang sudah terinput juga akan muncul seperti pada gambar di bawah ini.

|                | Jenis Pinjaman<br>Cari      |                            |                          |                                                   |                                             |                                               |                                                |                                       |                               |                                                      |                            |                                |             |
|----------------|-----------------------------|----------------------------|--------------------------|---------------------------------------------------|---------------------------------------------|-----------------------------------------------|------------------------------------------------|---------------------------------------|-------------------------------|------------------------------------------------------|----------------------------|--------------------------------|-------------|
|                | Tambah Jenis Pinjaman Baru  |                            |                          |                                                   |                                             |                                               |                                                |                                       |                               |                                                      |                            |                                |             |
| <b>NO</b>      | <b>ID JENIS</b><br>PINJAMAN | <b>NAMA</b><br>PINJAMAN    | <b>BUNGA</b><br>PINJAMAN | <b>BESAR</b><br><b>MINIMUM</b><br><b>PINJAMAN</b> | <b>BESAR</b><br><b>MAKSIMUM</b><br>PINJAMAN | <b>JUMLAH</b><br><b>MIN</b><br><b>CICILAN</b> | <b>JUMLAH</b><br><b>MAKS</b><br><b>CICILAN</b> | <b>LAMA MIN</b><br><b>KEANGGOTAAN</b> | PINJAMAN<br><b>SEBELUMNYA</b> | <b>JENIS</b><br><b>PINJAMAN</b><br><b>SEBELUMNYA</b> | <b>HISTORI</b><br>PINJAMAN | <b>SISA</b><br><b>ANGSURAN</b> | <b>AKSI</b> |
| $\overline{1}$ | <b>JP001</b>                | pinjaman<br>$\overline{1}$ | 0%                       | 345                                               | 546345                                      | 1 kali                                        | 5 kali                                         | 2 bulan                               | Tidak                         | ٠                                                    | $0$ kali                   | 0%                             | 2X          |
| $\overline{2}$ | JP002                       | pinjaman<br>$\overline{2}$ | 0%                       | 546789                                            | 456789                                      | 1 kali                                        | 3 kali                                         | 4 bulan                               | Ya                            | $JPOO1 -$<br>pinjaman 1                              | 45231 kali                 | 21334 %                        | 2X          |
| $\overline{3}$ | JP003                       | SP <sub>1</sub><br>Tahap 1 | 1%                       | $\mathbf{0}$                                      | 12000000                                    | 5 kali                                        | 24 kali                                        | 0 bulan                               | Tidak                         | $\sim$                                               | 0 kali                     | 0%                             | 2x          |

Gambar 4.37 Tampilan Master Simpanan yang Sudah Terinput

#### 2. Menyimpan Data Transaksi Pinjaman Anggota

Transaksi pinjaman anggota akan disimpan pada *form* transaksi pinjaman. Namun jika prasyarat dari jenis pinjaman belum terpenuhi maka akan muncul notifikasi bahwa pinjaman tidak dapat dilakukan

**INSTITUT RIGNIS** 

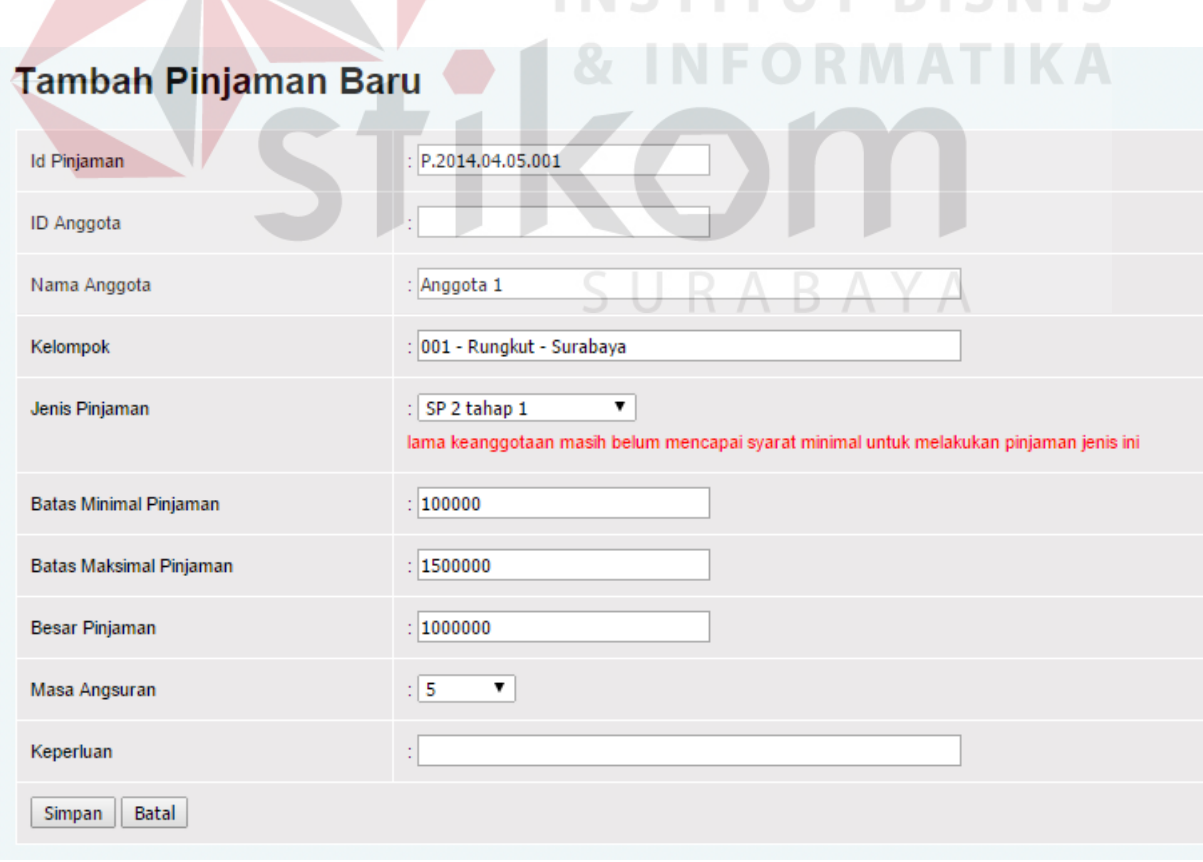

Gambar 4.38 Menyimpan Data Transaksi Pinjaman Anggota

Proses pinjaman ini akan melaluli proses *approval* oleh kasie seperti pada gambar di bawah ini.

|                                                                        |                                | <b>Approval Pinjaman</b>   | Cari                 |                               |                           |                                                |                                 |                                |                                               |                  |                      |                                   |
|------------------------------------------------------------------------|--------------------------------|----------------------------|----------------------|-------------------------------|---------------------------|------------------------------------------------|---------------------------------|--------------------------------|-----------------------------------------------|------------------|----------------------|-----------------------------------|
|                                                                        |                                |                            |                      |                               |                           |                                                |                                 |                                |                                               |                  |                      |                                   |
|                                                                        | <b>NO</b>                      | <b>ID PINJAMAN</b>         | ID<br><b>ANGGOTA</b> | <b>NAMA</b><br><b>ANGGOTA</b> |                           | <b>KELOMPOK</b>                                | JENIS<br>PINJAMAN               | <b>BESAR</b><br>PINJAMAN       | MASA<br>ANGSURAN                              | <b>TANGGAL</b>   | KEPERLUAN            | <b>APPROVAL</b>                   |
|                                                                        |                                | P.2014.04.05.001           | 001.000001           | Anggota 1                     | $001 -$<br>Rungkut        | SP 1 tahap 1                                   |                                 | Rp. 1,000,000<br>$-5$          |                                               | 05/04/2014       |                      | Approve<br><b>Tolak</b>           |
| Gambar 4.39<br>Approval Pinjaman Oleh Kasie                            |                                |                            |                      |                               |                           |                                                |                                 |                                |                                               |                  |                      |                                   |
| $\overline{3}$ .<br>Menampilkan Laporan Pinjaman Anggota               |                                |                            |                      |                               |                           |                                                |                                 |                                |                                               |                  |                      |                                   |
| Setelah dilakukan input transaksi pinjaman anggota, maka dilakukan uji |                                |                            |                      |                               |                           |                                                |                                 |                                |                                               |                  |                      |                                   |
| coba menampilkan laporan pinjaman anggota.                             |                                |                            |                      |                               |                           |                                                |                                 |                                |                                               |                  |                      |                                   |
|                                                                        |                                |                            |                      |                               |                           |                                                |                                 |                                | TH U                                          |                  |                      |                                   |
|                                                                        |                                | VA TIMU                    |                      |                               |                           | Koperasi Wanita Setia Bhakti Wanita Jawa Timur |                                 |                                |                                               |                  |                      |                                   |
|                                                                        |                                |                            |                      |                               |                           |                                                |                                 |                                | Anda Login sebagai: administrator             |                  |                      |                                   |
|                                                                        |                                | Laporan Pinjaman           |                      |                               |                           |                                                |                                 |                                |                                               |                  |                      |                                   |
| Apr                                                                    | $\boldsymbol{\mathrm{v}}$<br>5 | $\pmb{\mathrm{v}}$<br>2014 | Пa                   | s/d<br>Apr ▼                  | 5<br>۷.                   | 2014<br>m,                                     | Cabang                          | semua                          | <b>Tampilkan</b><br>$\boldsymbol{\mathrm{v}}$ |                  |                      |                                   |
|                                                                        | <b>ID PINJAMAN</b>             |                            | ID<br><b>ANGGOTA</b> | <b>NAMA</b><br><b>ANGGOTA</b> | <b>KELOMPOK</b>           | <b>JENIS</b><br>PINJAMAN                       | <b>BESAR</b><br><b>PINJAMAN</b> | <b>MASA</b><br><b>ANGSURAN</b> | <b>TANGGAL</b>                                | <b>KEPERLUAN</b> | <b>STATUS</b>        | <b>PENANGGUNG</b><br><b>JAWAB</b> |
|                                                                        | P.2014.04.05.001               |                            | 001.000001           | Anggota 1                     | $001 -$<br><b>Rungkut</b> | SP 1 tahap 1                                   | Rp. 1,000,000                   | -5                             | 05/04/2014                                    |                  | sudah<br>dikeluarkan | administrator -<br>Pusat          |
|                                                                        | P.2014.04.05.002 001.000002    |                            |                      |                               |                           |                                                |                                 |                                |                                               |                  |                      |                                   |

Gambar 4.40 Menampilkan Laporan Pinjaman Anggota Pada Kantor Pusat

Tampilan laporan pinjaman anggota ditunjukan pada Gambar 4.40 menunjukan laporan yang diakses oleh kantor pusat. Laporan tersebut dapat menampilkan seluruh transaksi pinjaman. Sedangkan pada gambar 4.41

menunjukan laporan pada kantor cabang yang hanya dapat menunjukan transaksi yang terjadi pada cabang terkait.

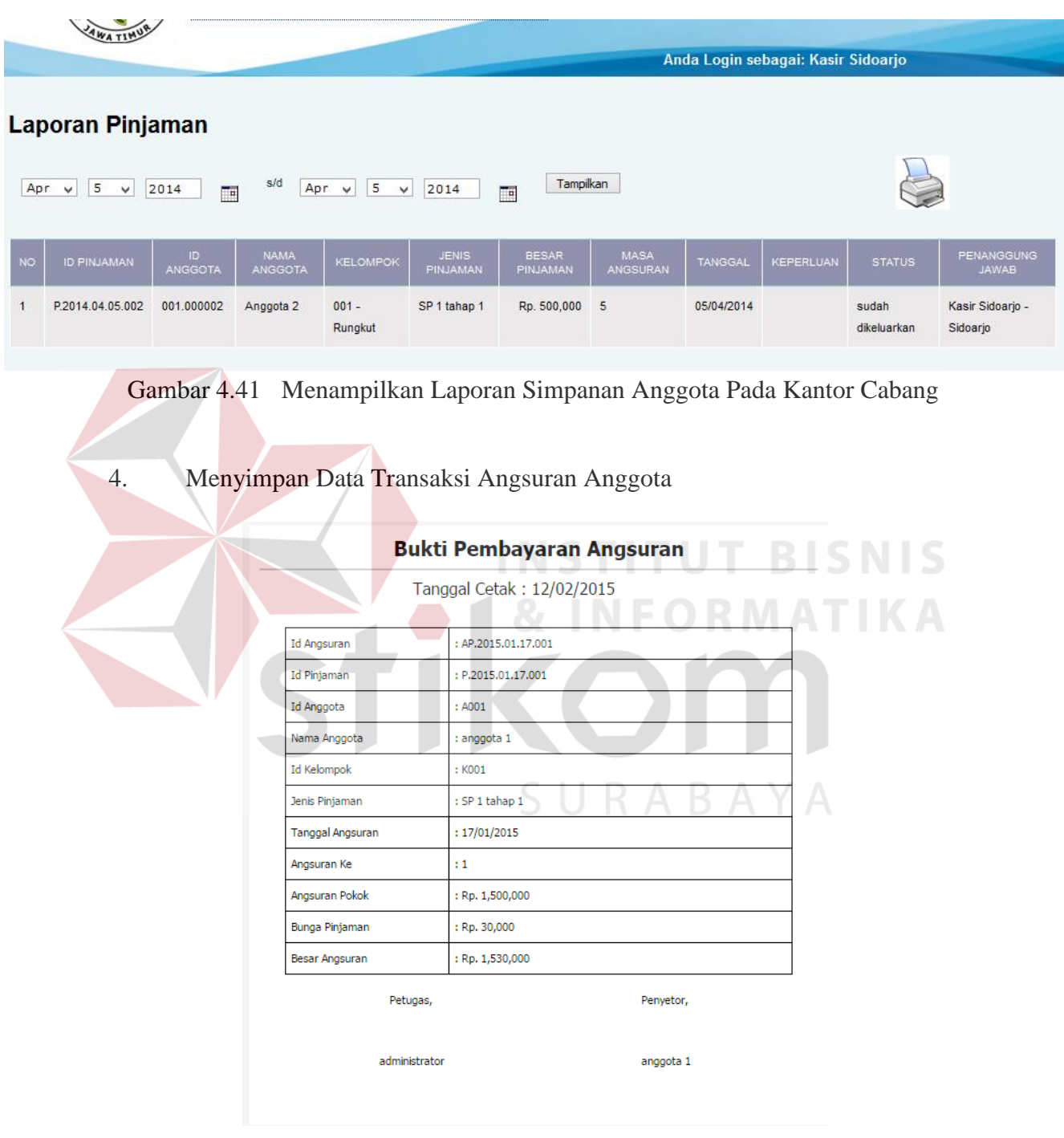

Gambar 4.42 Bukti Pembayaran Transaksi Angsuran

Saat seorang anggota membayarkan angsuran dari pinjaman. Maka data transaksi akan disimpan dalam *database* dan dicetak sebagai bukti pembayaran angsuran. Adapun hasil uji coba pencatatan transaksi angsuran ditampilkan pada gambar 4.42.

#### 5. Menampilkan Laporan Angsuran Anggota

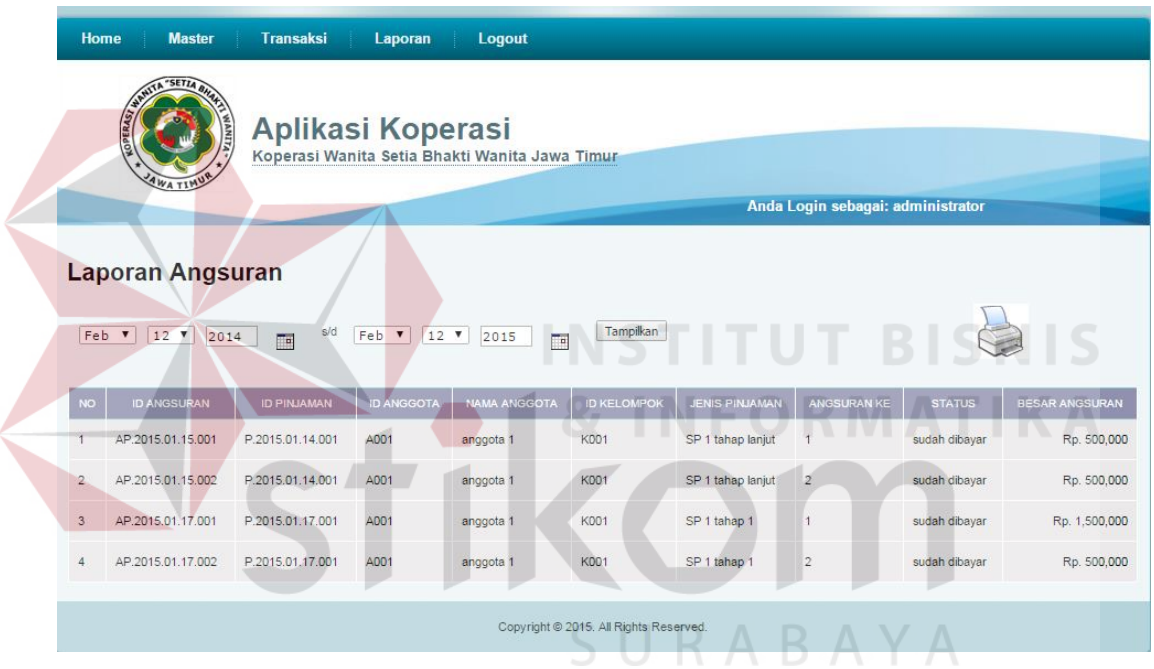

Gambar 4.43 Menampilkan Laporan Angsuran Anggota

Setelah dilakukan input transaksi pembayaran angsuran, maka dilakukan uji coba menampilkan laporan angsuran anggota. Tampilan laporan angsuran anggota ditunjukan pada Gambar 4.43.

#### 6. Menampilkan Laporan Bunga Pinjaman

Pinjaman yang dilakukan oleh anggota dikenakan bunga pinjaman setiap bulannya sesuai dengan sisa pinjaman anggota terkait. Total bunga pinjaman yang dibayarkan kepada pihak koperasi ditampilkan pada gambar dibawah ini.

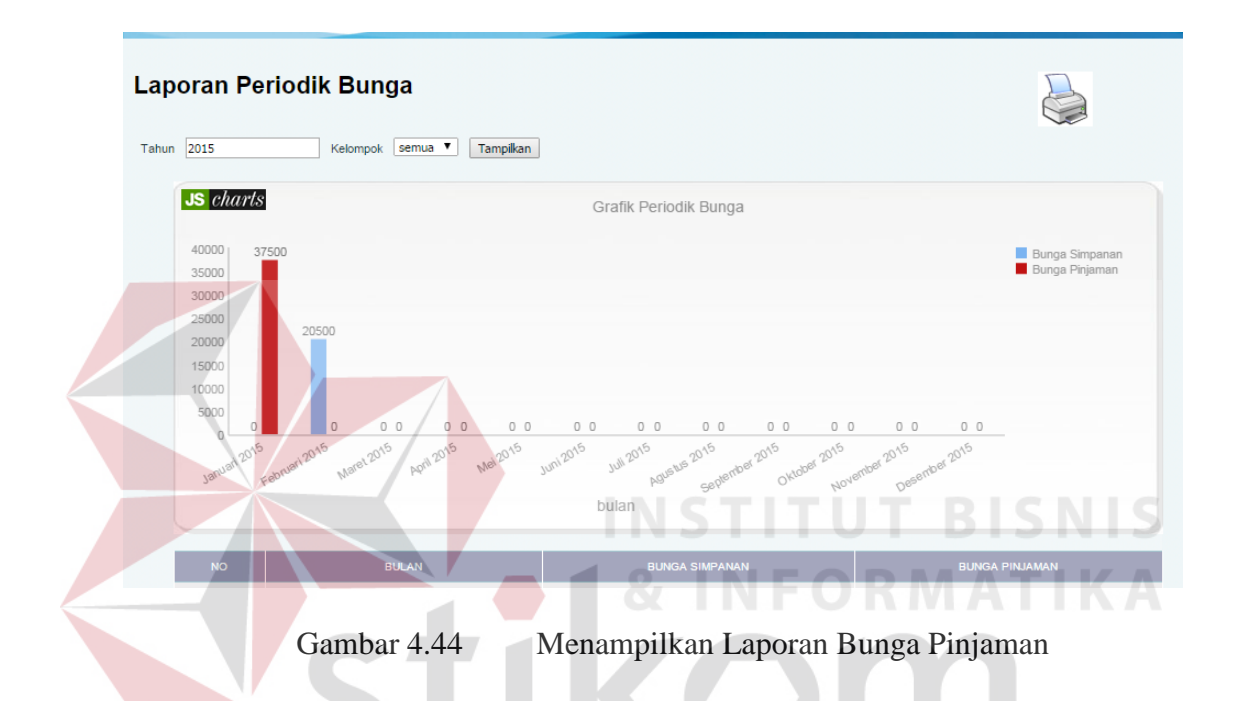

#### **D. Desain Uji Coba Proses Tanggung Renteng**

Data simpanan dan pinjaman yang telah dilakukan, digunakan pada proses tanggung renteng saat ada anggota yang tidak membayarkan angsuran atau simpanan wajib dan simpanan wajib insidentil. Pada proses tanggung renteng ini akan dilakukan pengurangan saldo simpanan kelompok untuk membayar kewajiban dari anggota kelompok yang tidak membayar.

| <b>Test Case</b> | Tujuan                                                     | racer i.e. Desam e ji coba rroses ranggang remeng  | <b>Output</b> yang                         |
|------------------|------------------------------------------------------------|----------------------------------------------------|--------------------------------------------|
| ID               |                                                            | Input                                              | <b>Diharapkan</b>                          |
|                  | Menyimpan data<br>transaksi<br>tanggung renteng<br>anggota | Menuliskan detail<br>transaksi tanggung<br>renteng | Muncul bukti transaksi<br>tanggung renteng |
| 2                | Menampilkan                                                | Menekan tombol                                     | Muncul data tanggung                       |
|                  | laporan tanggung                                           | laporan tanggung                                   | renteng dalam satu                         |
|                  | renteng                                                    | renteng                                            | periode                                    |

Tabel 4.5 Desain Uji Coba Proses Tanggung Renteng

Berikut ini adalah tampilan hasil uji coba untuk proses tanggung renteng anggota pada Kopwan SBW Jatim.

1. Menyimpan Data Tanggung Renteng Anggota

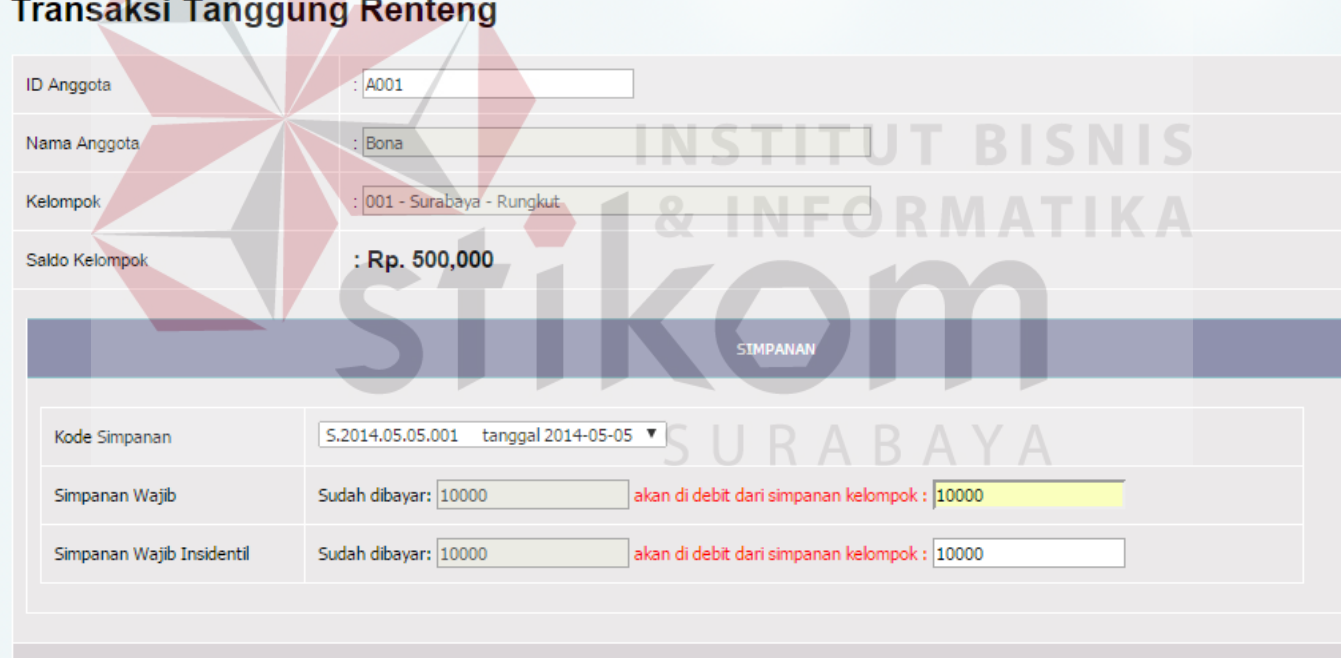

Gambar 4.45 Menginputkan Data Transaksi Tanggung Renteng

Gambar di atas menunjukan data transaksi tanggung renteng atas simpanan wajib, simpanan wajib insidentil, dan angsuran pinjaman. From tanggung renteng secara otomatis akan menampilkan data simpanan dan angsuran yang harus dibayarkan berdasarkan ID Simpanan dan ID Pinjaman. Setelah dilakukan transaksi ini maka muncul bukti transaksi tanggung renteng seperti pada gambar di bawah ini.

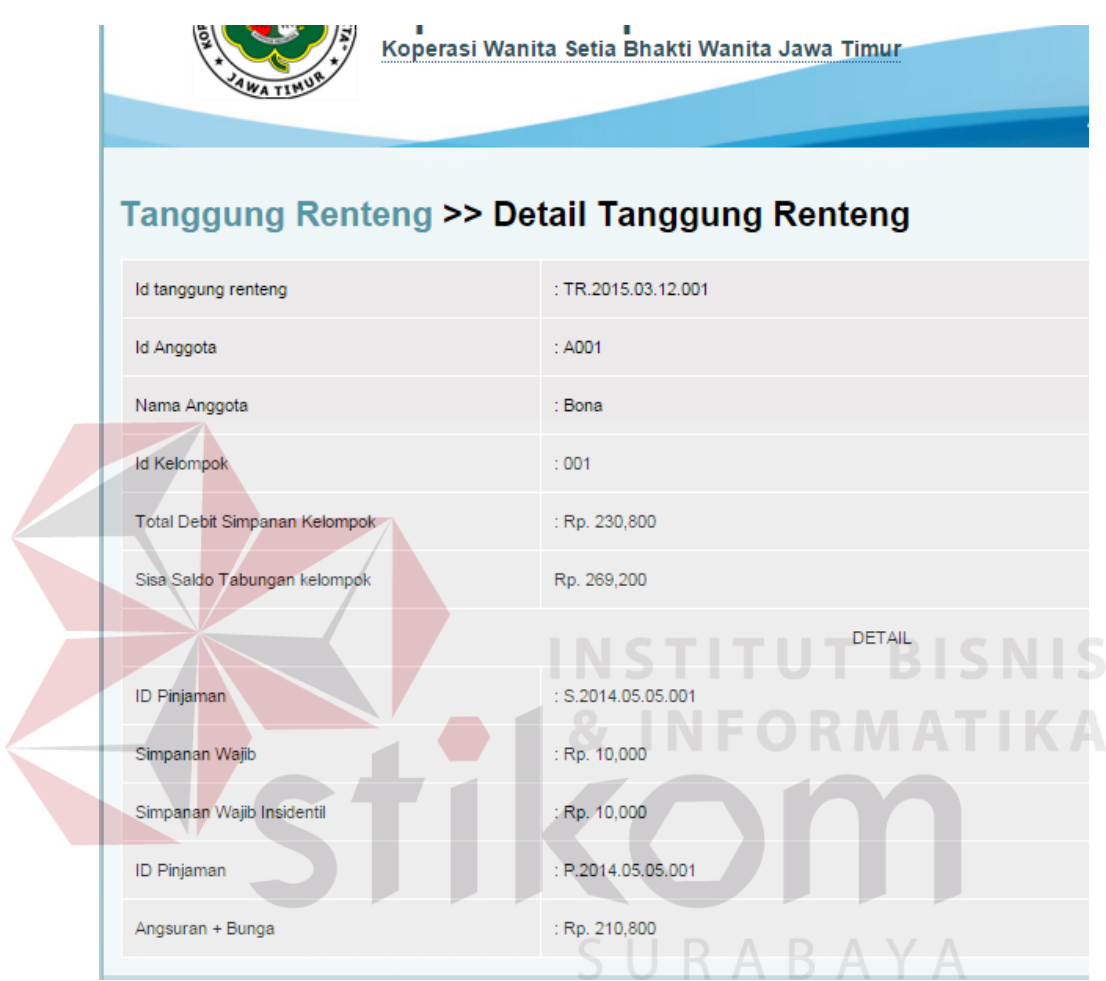

Gambar 4.46 Menampilkan Bukti Transaksi Tanggung Renteng

### 2. Menampilkan Laporan Tanggung Renteng

Transaksi tanggung renteng yang telah dilakukan akan menghasilkan laporan seperti gambar di bawah ini.

| <b>Laporan Tanggung Renteng</b>                                                                                                    |                                      |                |                      |                               |                       |                    |                                 |                    |                          |                                              |  |  |
|----------------------------------------------------------------------------------------------------|--------------------------------------|----------------|----------------------|-------------------------------|-----------------------|--------------------|---------------------------------|--------------------|--------------------------|----------------------------------------------|--|--|
| Tampilkan<br>s/d<br>$\pmb{\mathrm{v}}$<br>Mar V<br>$12$ $\triangledown$<br>Mar V<br>$12$ $\sqrt{ }$<br>2015<br>2015<br>Cabang<br>semua<br>Ŧ<br><b>TH</b> |                                      |                |                      |                               |                       |                    |                                 |                    |                          |                                              |  |  |
| <b>NO</b>                                                                                                    | <b>ID TANGGUNG</b><br><b>RENTENG</b> | <b>TANGGAL</b> | ID<br><b>ANGGOTA</b> | <b>NAMA</b><br><b>ANGGOTA</b> | ID<br><b>KELOMPOK</b> | <b>ID SIMPANAN</b> | <b>TOTAL</b><br><b>SIMPANAN</b> | <b>ID PINJAMAN</b> | <b>TOTAL</b><br>PINJAMAN | <b>TOTAL PINJAMAN DAN</b><br><b>SIMPANAN</b> |  |  |
|                                                                                                    | TR.2015.03.12.001                    | 12/03/2015     | A001                 | Bona                          | $001 -$<br>Rungkut    | S.2014.05.05.001   | Rp. 20,000                      | P.2014.05.05.001   | Rp. 210,800              | Rp. 230,800                                  |  |  |

Gambar 4.47 Menampilkan Laporan Tanggung Renteng

#### **E. Desain Uji Coba Integrasi Program**

Desain uji coba integrasi program dilakukan dengan cara menguji singkronisasi data yang terdapat pada kantor pusat ataupun kantor cabang. Uji coba pada kantor pusat dan cabang digambarkan dengan penggunaan *browser* yang berbeda.

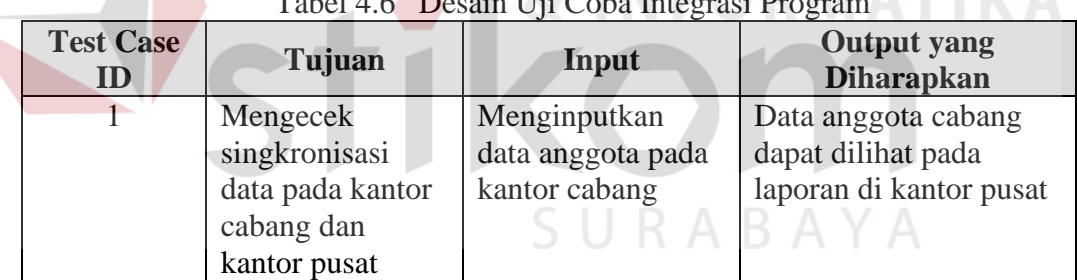

Berikut ini adalah tampilan hasil uji coba integrasi program pada kantor cabang dan kantor pusat. Gambar dibawah ini menunjukan inputan pembentukan kelompok baru yang dilakukan pada kantor cabang dengan menggunakan *browser* Firefox.

Tabel 4.6 Desain Uji Coba Integrasi Program

**INSTITUT BISNIS** 

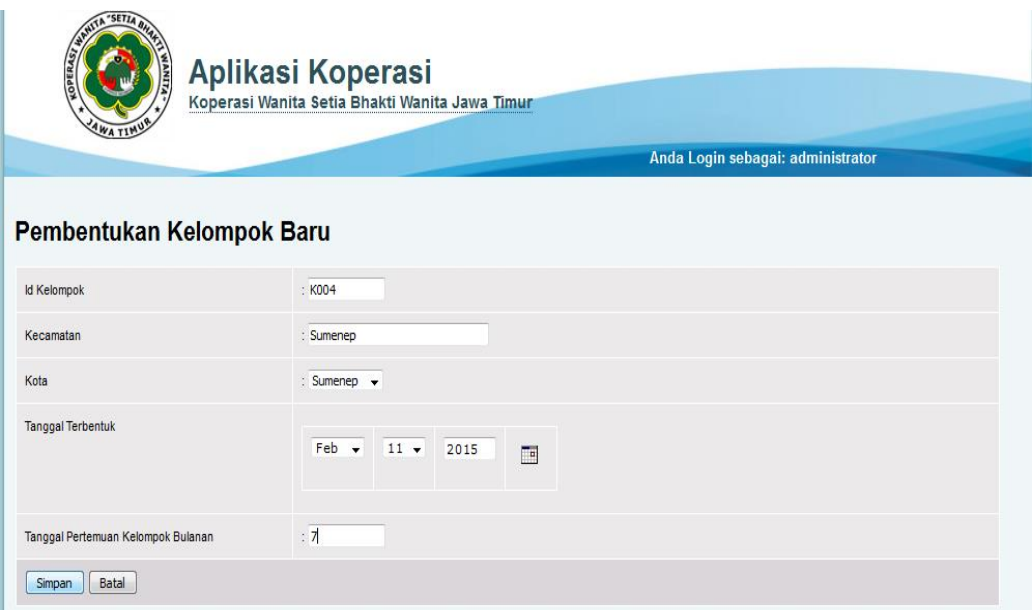

Gambar 4.48 Input Kelompok Baru Pada Kantor Cabang

Integrasi program ditunjukan dengan adanya singkronisasi data pada laporan di kantor pusat yang digambarkan dengan menggunakan *browser* Chrome seperti yang terlihat pada gambar di bawah ini.

SURABAYA

T

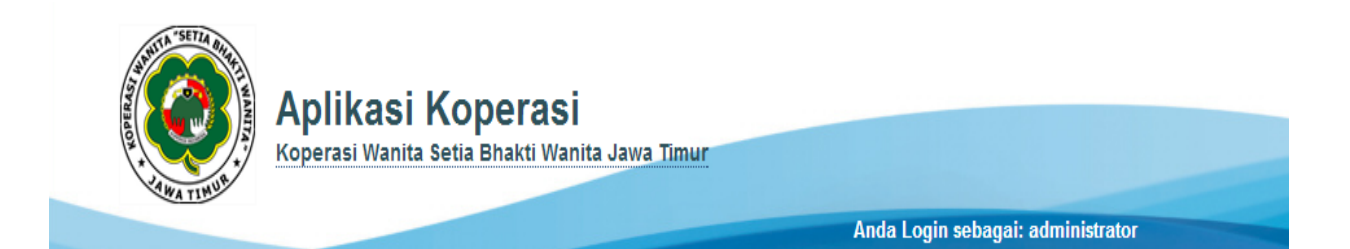

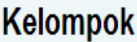

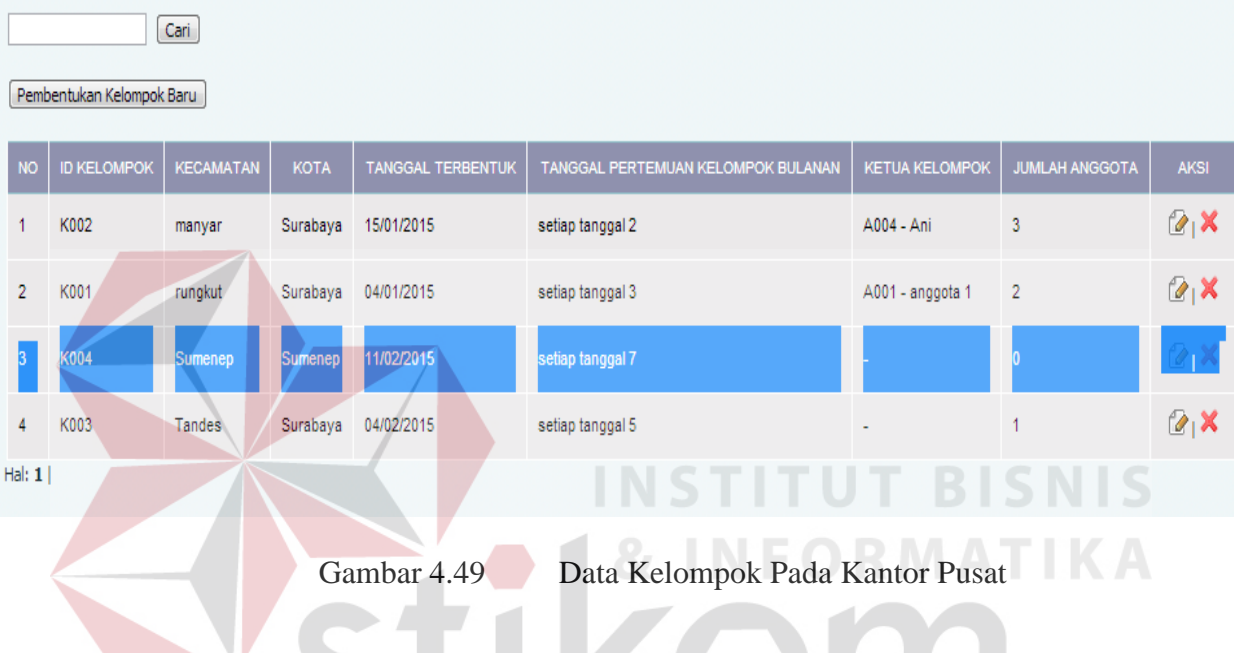

### **4.2.2 Uji Coba Fungsi Perhitungan**

Uji coba perhitungan ini dibagi menjadi tiga, yaitu perhitungan simpanan, perhitungan angsuran, dan perhitungan bunga. Adapun data yang diinputkan untuk transaksi simpanan adalah seperti Tabel 4.6 di bawah ini.

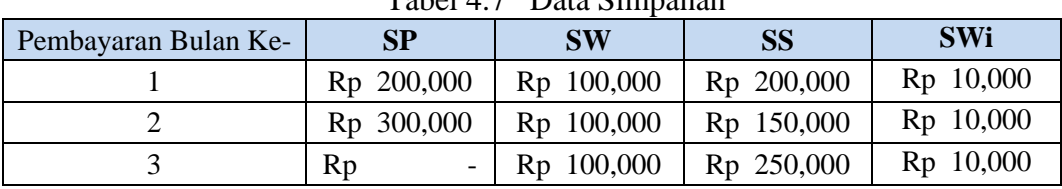

Tabel 4.7 Data Simpanan

Selain data simpanan, ada data pinjaman yang digunakan untuk perhitungan angsuran dan bunga pinjaman. Data pinjaman yang diinputkan adalah seperti di bawah ini.

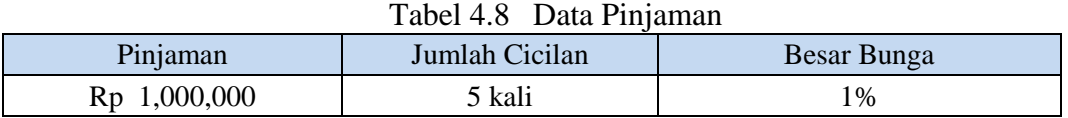

#### **A. Perhitungan Simpanan**

Menurut data simpanan yang diinputkan, didapatkan laporan hasil perhitungan manual pada bulan ke-2 dan ke-3 sebagai berikut:

Pada bulan ke-2 data simpanan menjadi:

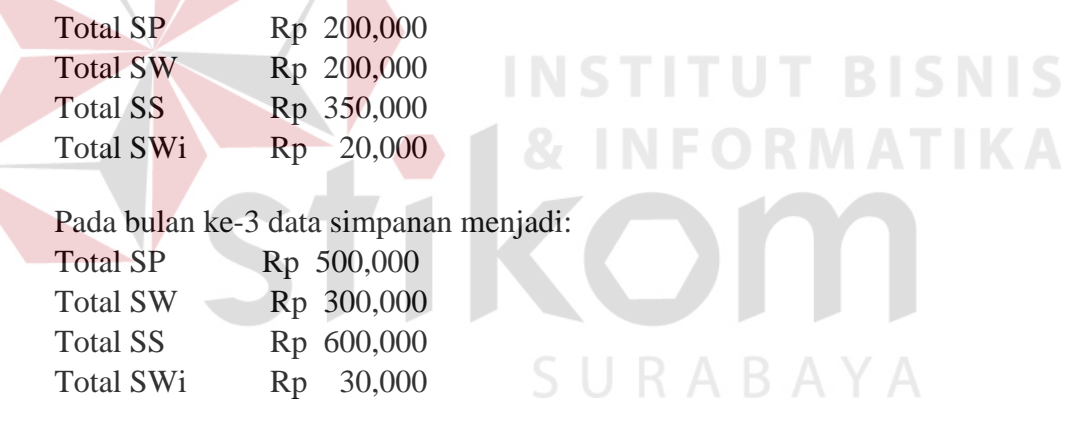

Setelah dilakukan perhitungan secara manual, maka dilakukan perbandingan antara hasil perhitungan manual dengan hasil uji aplikasi. Berikut adalah hasil perhitungan simpanan dari aplikasi pada bulan ke-2.

# **Histori Simpanan Anggota**

Tanggal Cetak: 19/01/2015

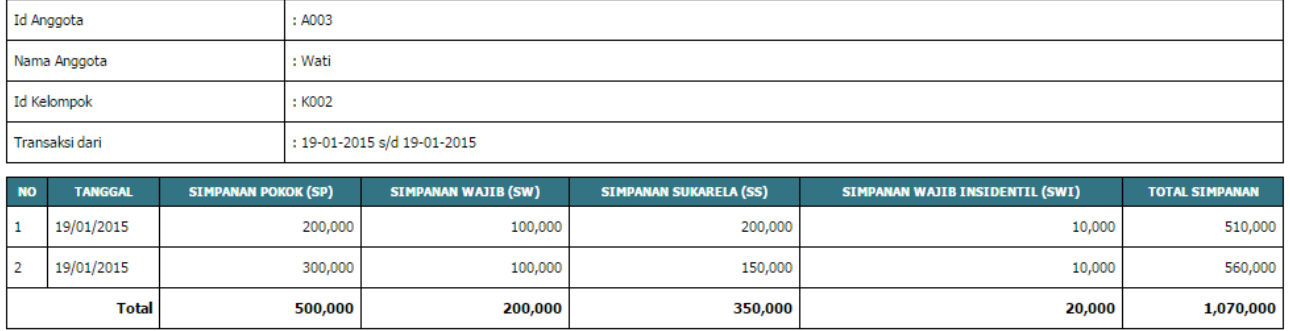

#### Gambar 4.50 Gambar Hasil Perhitungan Simpanan Pada Bulan Ke-2

Selain hasil perhitungan pada bulan ke-2, ditampilkan pula hasil perhitungan pada bulan ke-3. Berdasarkan uji coba, aplikasi ini dapat melakukan perhitungan sesuai dengan perhitungan yang dilakukan secara manual.

# **Histori Simpanan Anggota**

Tanggal Cetak: 19/01/2015

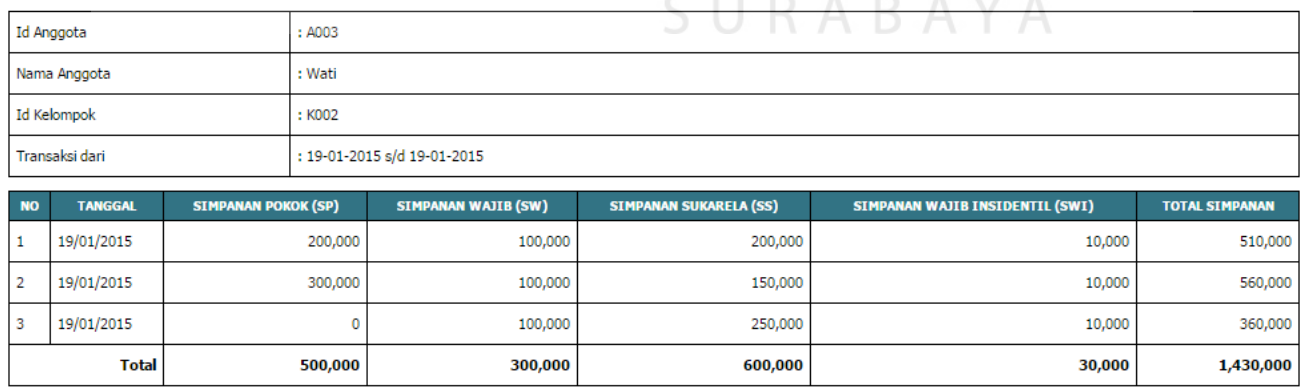

Gambar 4.51 Gambar Hasil Perhitungan Simpanan Pada Bulan Ke-3

#### **B. Perhitungan Angsuran**

Berikut ini dicantumkan data hasil perhitungan manual untuk transaksi pinjaman sesuai dengan Tabel 4.8.

| Pinjaman         | <b>Cicila</b><br>n Ke- | Angsuran<br><b>Pokok</b> | <b>Bunga</b> | <b>Total</b><br><b>Angsuran</b> | <b>Sisa</b><br>Pinjaman |
|------------------|------------------------|--------------------------|--------------|---------------------------------|-------------------------|
|                  | 1                      | Rp 200,000               | Rp<br>10,000 | 210,000<br>Rp                   | Rp<br>800,000           |
|                  | 2                      | Rp 200,000               | Rp<br>8,000  | Rp 208,000                      | Rp<br>600,000           |
| Rp<br>10,000,000 | 3                      | Rp 200,000               | Rp<br>6,000  | 206,000<br>Rp                   | Rp<br>400,000           |
|                  | 4                      | Rp 200,000               | Rp<br>4,000  | 204,000<br>Rp                   | Rp<br>200,000           |
|                  | 5                      | Rp 200,000               | Rp<br>2,000  | Rp 202,000                      | Rp                      |

Tabel 4.9 Perhitungan Manual Angsuran dan Bunga Pinjaman

#### **C. Perhitungan Bunga**

Sistem simpan pinjam pada Kopwan SBW Jatim melibatkan dua perhitungan bunga, yaitu bunga simpanan dan bunga pinjaman. Perhitungan bunga simpanan bersifat majemuk berdasarkan jumlah simpanan sukarela yang dimiliki anggota. Begitu pula bunga pada pinjaman bersifat majemuk, hanya saja yang membedakan adalah bunga pinjaman yang dibayarkan semakin mengecil karena dihitung berdasarkan sisa pinjaman yang ada.

Dengan data simpanan pada Tabel 4.6 dan data pinjaman pada Tabel 4.7 didapatkan hasil perhitungan manual seperti pada data di bawah ini:

Pada bulan ke-1 data simpanan menjadi: Total SP Rp 200,000 Total SW Rp 100,000 Bunga Rp 0 Total SS Rp 200,000 Pada bulan ke-2 data simpanan menjadi: Total SP Rp 500,000 Total SW Rp 200,000

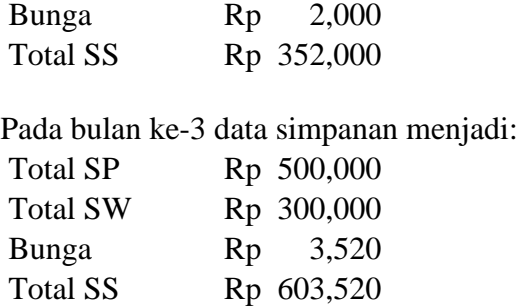

Berdasarkan hasil uji coba pada program didapatkan hasil perhitungan pada

bulan ke-2 sebagai berikut.

Tanggal Cetak: 08/02/2014 **ID A** .<br>An Sukarela (SS<mark>)</mark> **SIMPANAN POKOK (SP)** .<br>IAN WAJIB (SW<mark>)</mark> .<br>SIMPANAN WAJIB INSIDENTIL (SWI<mark>)</mark> **SIMPANAN KELO TOTAL SIMPANA** A001 Rp. 352,000 Rp. 500,000 Rp. 200,000 Rp. 20,000  $\mathbf{1}$ Bona Rp. 60,000 Rp. 1,132,000 Gambar 4.52 Hasil Perhitungan Bunga Bulan Ke-2 Berdasarkan hasil uji coba pada program didapatkan hasil perhitungan pada bulan ke-2 sebagai berikut. Tanggal Cetak: 08/03/2014 WAJIB INSIDENTIL (SWI) **ID AN** .<br>STMPANAN SUKARELA (SS) **N WAJIB (SW) AN KELOMPOI TOTAL SIMPANAL** A001 Bona Rp. 604,000 Rp. 500,000 Rp. 300,000 Rp. 30,000 Rp. 90,000 Rn. 1.524.000  $\mathbf{1}$ 

Gambar 4.53 Hasil Perhitungan Bunga Bulan Ke-3

#### **4.2.3 Evaluasi Hasil Uji Coba**

Berdasarkan hasil uji coba yang telah dilakukan maka dapat disimpulkan bahwa uji coba yang dilakukan pada uji coba fungsi aplikasi yang meliputi proses administrasi keanggotaan, proses simpanan, proses pinjaman, proses tanggung renteng, dan intgrasi program dapat berjalan. Program dapat melakukan penyimpanan data transaksi ke dalam *database* dan dapat menampilkan data-data

tersebut menjadi informasi yang dibutukan berupa laporan periodik dan dapat menampilkan data yang terintegrasi antara kantor cabang dan kantor pusat. Program juga dapat menampilkan laporan keseluruhan yang meliputi laporan simpanan dan pinjaman pada kantor pusat dan laporan yang hanya berkaitan dengan data pada kantor cabang.

Selain uji coba fungsi aplikasi, dilakukan pula uji coba fungsi perhitungan yang melibatkan perhitungan simpanan, sisa pinjaman, angsuran, dan bunga. Uji coba dilakukan dengan membandingkan hasil perhitungan secara manual dengan hasil dari program. Hasil uji coba ini menunjukan bahwa program mampu melakukan perhitungan secara akurat.

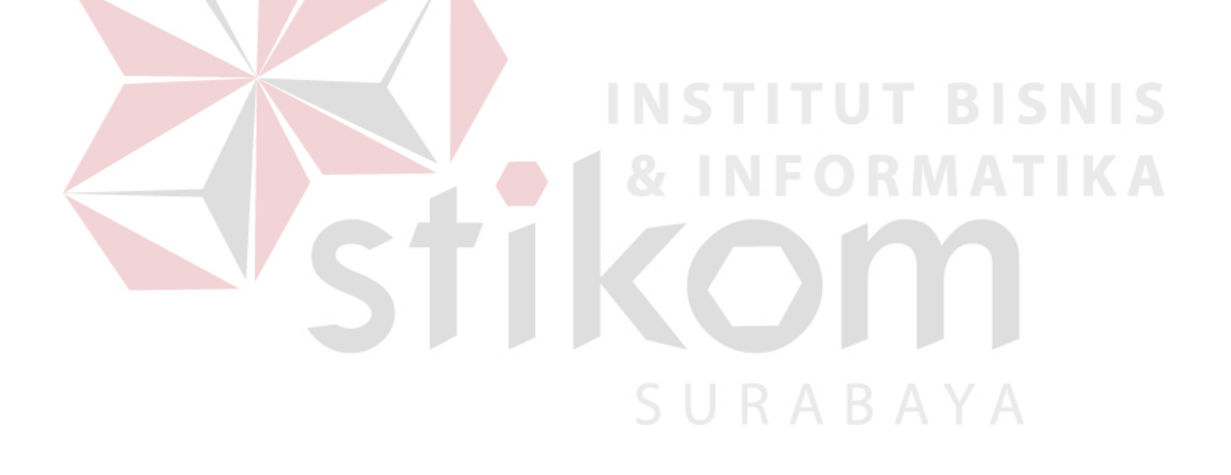